# nord piano4 VIRTUAL HAMMER ACTION TECHNOLOGY

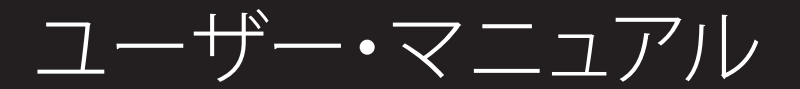

Nord Piano 4 日本語版

OSバージョン:1.02

Copyright Clavia DMI AB

#### 安全上のご注意

#### ご使用になる前に必ずお読みください

ここに記載した注意事項は、製品を安全に正しくご使用いただき、あなた 、<sub>トーング</sub>、、。<br>注意事項は誤った取り扱いで生じる危害や損害の大きさ、または切迫の程<br>度によって、内容を「警告」、「注意」の2つに分けています。 これらは、あ 理解した上で必ずお守りください。

マークについて

製品には下記のマークが表示されています。

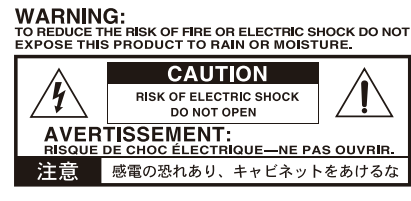

マークには次のような意味があります。

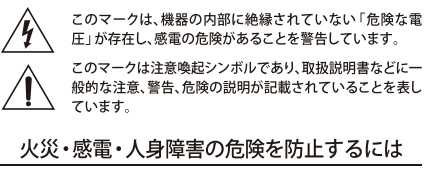

#### 図記号の例

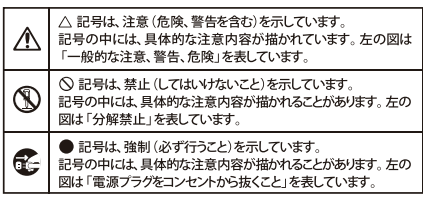

### △警告

この注意事項を無視した取り扱いをすると、死亡や重傷を負う可能性が予想されます

- ・ 電源プラグは、必ずAC100Vの電源コンセントに差し込む。 ・<br>- 電源プラグをコンセントに差し込む前に、必ずアース線を接続<br>- する。アース接続を外す場合は、電源プラグをコンセントから取
- り外してから行う。 - ^^^- ^-- ^- ^- ^- ^-<br>• 雷源プラグにほこりが付着している場合は、ほこりを拭き取る。
- ■■<br>感電やショートの恐れがあります。 ・本製品はコンセントの近くに設置し、電源プラグへ容易に手が届
- くようにする。
- そこ·次のような場合には、直ちに電源を切って電源プラグをコンセン トから抜く。
	- , っ, , 、。<br>○ 電源コードやプラグが破損したとき
	- 異物が内部に入ったとき ○ 製品に異常や故障が生じたとき
	-

#### ● → 本製品を分解したり改造したりしない。

- ・ 修理、部品の交換などで、取扱説明書に書かれていること以外は  $\infty$ 
	- ・ 電源コードを無理に曲げたり、発熱する機器に近づけない。ま - ニュー・・ ニューニー・・・・・・・・・・・・ ニュー<br>た、電源コードの上に重いものをのせない。
	- 電源コードが破損し、感電や火災の原因になります。
	-
	- ・・・・・・・・・・・・・・・。<br>聴力低下や耳鳴りを感じたら、専門の医師に相談してください。<br>・本製品に異物 (燃えやすいもの、硬貨、針金など) を入れない。
	- ・温度が極端に高い場所 (直射日光の当たる場所、暖房機器の近<br>「温度が極端に高い場所 (直射日光の当たる場所、暖房機器の近<br>く、発熱する機器の上など) で使用や保管はしない。
	-
	-
	- ・ホコリの多い場所で使用や保管はしない.
- (3) · 風呂場、シャワー室で使用や保管はしない。
- $^{\circledR}$ ・ 雨天時の野外のように、湿気の多い場所や水滴のかかる場所で、
	- · 本製品に液体をこぼさない。
- () · 濡れた手で本製品を使用しない。

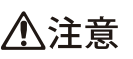

- · 正常な通気が妨げられない所に設置して使用する ールト・コール<br>ラジオ、テレビ、雷子機器などから十分に離して使用する。 誤動作する場合があります。また、ラジオ、テレビ等に雑音が入る ことがあります
- ・外装のお手入れは、乾いた柔らかい布を使って軽く拭く 、<br>電源コードをコンセントから抜き差しするときは、必ず電源プラ
- グを持つ ーニ・本製品を使用しないときは、電源プラグをコンセントから抜く。<br>電源スイッチをオフにしても、製品は完全に電源から切断されて
- いません。 ◯・付属の電源コードは他の電気機器で使用しない。 付属の電源コードは本製品専用です。他の機器では使用できま
	- ぜん • 他の雷気機器の雷源コードと一緒にタコ足配線をしたい
	- ーールを、<br>本製品の定格消費電力に合ったコンセントに接続してください。

• スイッチやツマミなどに必要以上の力を加えない。 

- <sub>以保シが出になっます。</sub><br>外装のお手入れに、ベンジンやシンナー系の液体、コンパウンド<br>質、強燃性のポリッシャーを使用しない。
- 不安定な場所に置かない
- 本製品が落下してお客様がけがをしたり、本製品が破損する恐れ かあります。
- ・・。<br>・本製品の上に乗ったり、重いものをのせたりしない。<br>本製品が落下または損傷してお客様がけがをしたり、本製品が破
	- 損する恐れがあります。
	- 本製品の隙間に指などを入れない
	-
- · 地震時は本製品に近づかない。
- ・<sub>"他晨</sub>诗は本表品に近*っ*かない。<br>・本製品に前後方向から無理な力を加えない。 本製品が落下してお客様がけがをしたり、本製品が破損する恐れ があります

データについて

操作ミス等により万一異常な動作をしたときに、メモリー内容が消えてし <u>。</u><br>セーブすることのできる製品では、大切なデータはこまめにセーブする ことをお勧めします。

# 目次

 $\mathbf{1}$ 

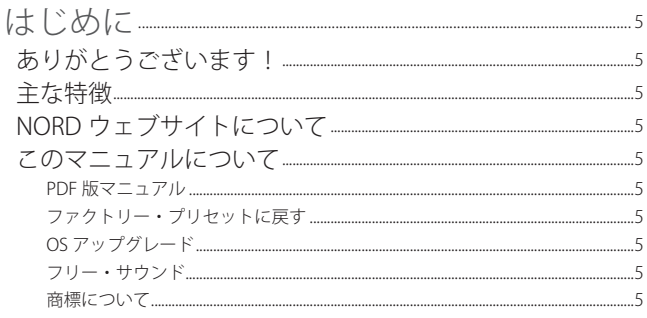

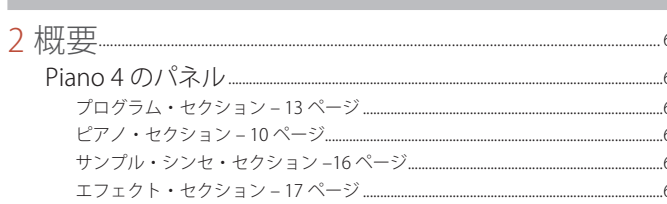

### 

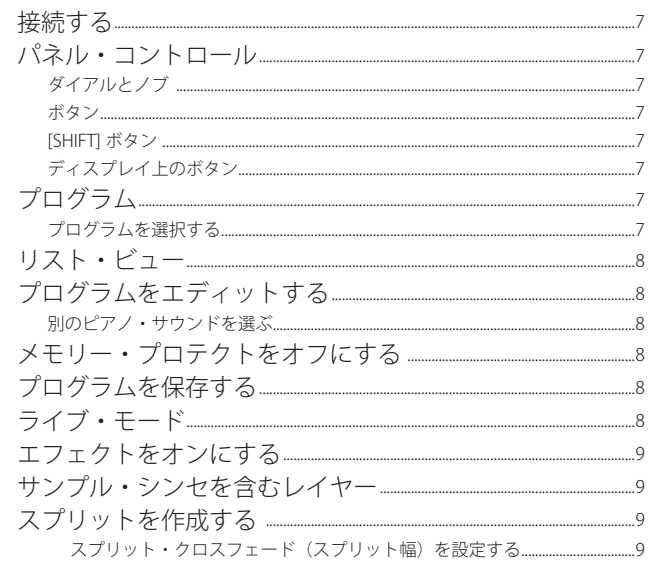

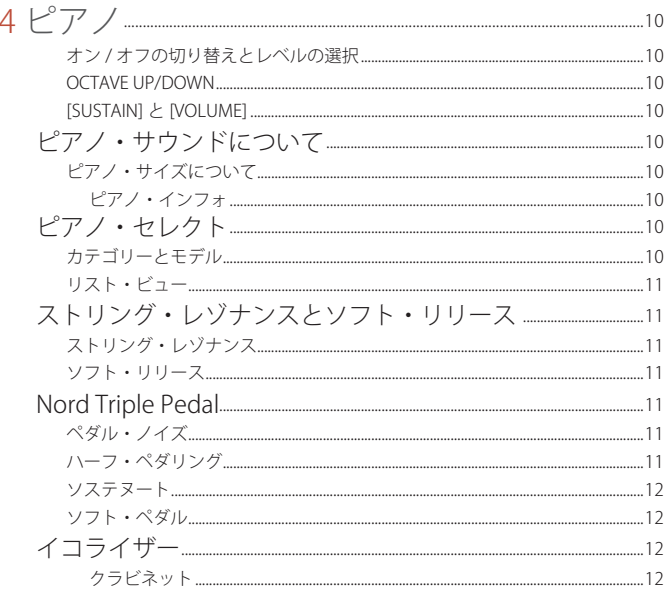

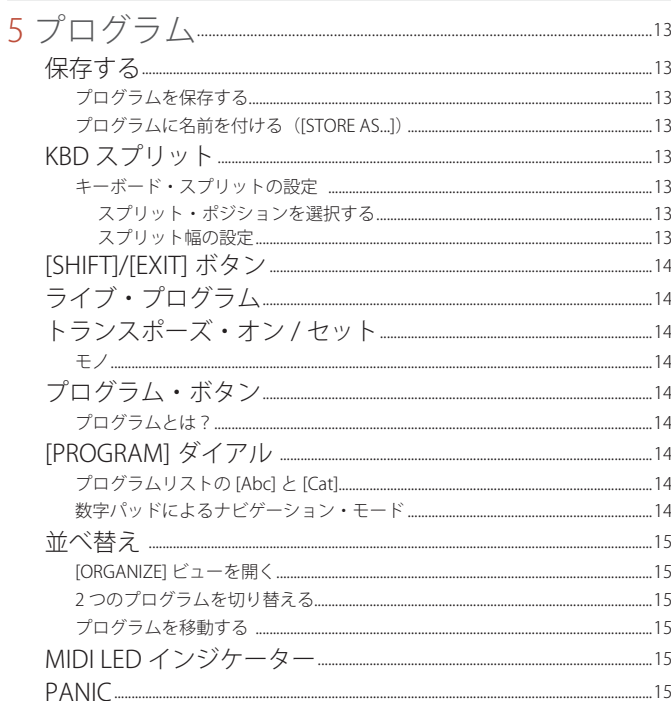

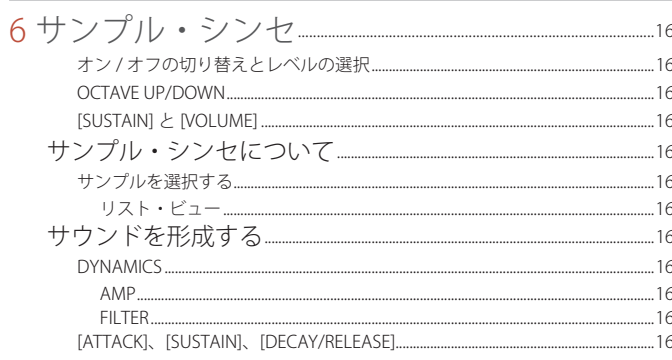

### 

Ì.

٠

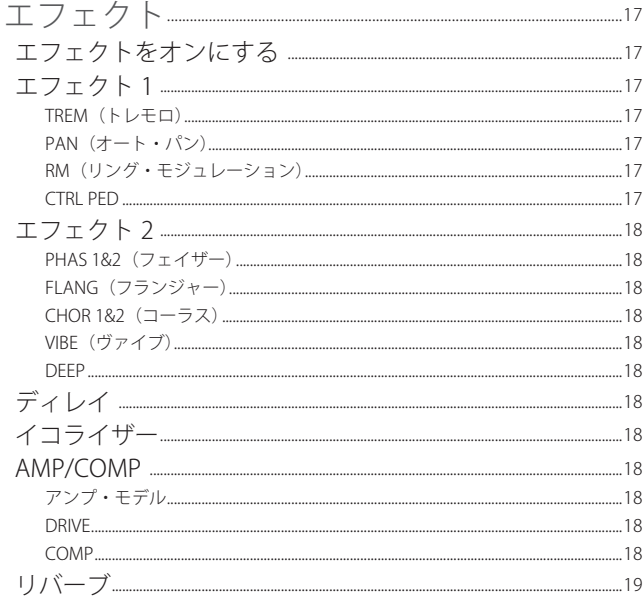

**COL** 

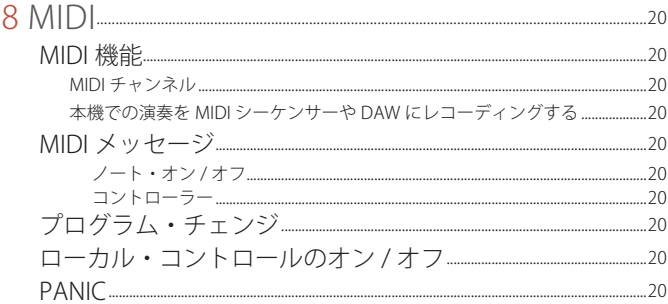

and the state of the state

and the control of the control of the control of the control of the control of the control of

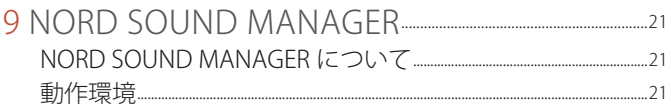

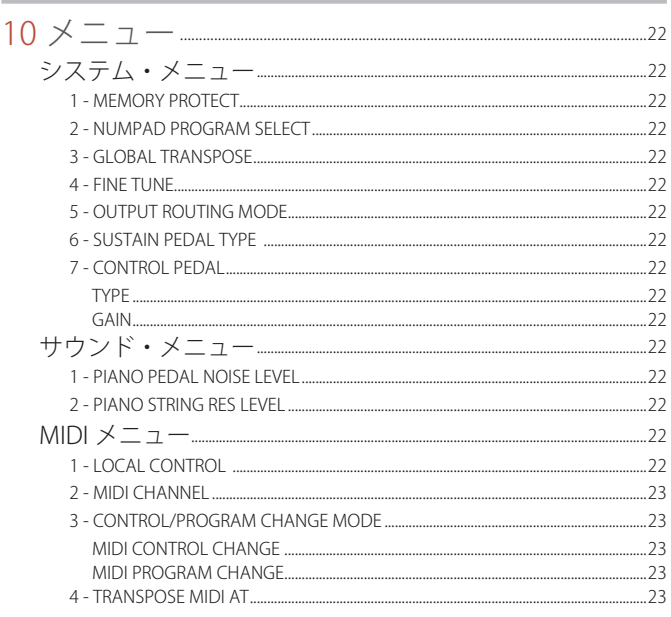

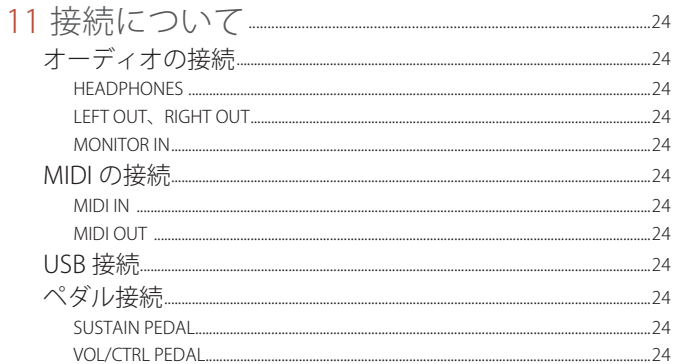

the control of the control of the control of the control of the control of the control of the control of the control of the control of the control of the control of the control of the control of the control of the control

the control of the control of the control of

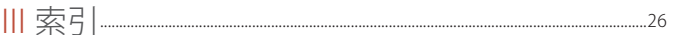

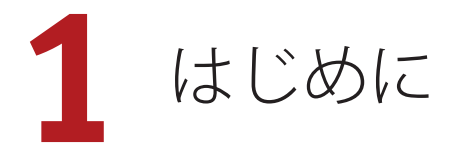

### ありがとうございます!

Nord Piano 4 をお買い上げいただきありがとうございます!Nord Piano 4 は、使いやすさや持ち運びのしやすさを損なうことなく、ステージ用 キーボードとして最も妥協のないピアノ演奏を実現するように設計され ています。トリプル・センサー・キーボードとバーチャル・ハンマー・ アクション・テクノロジーがかつてないほどの臨場感と制御性をもたらし、 幅広い演奏技術を用いたピアノ演奏を可能にします。綿密にサンプリン グされたピアノとキーボードのサウンドを集めた Nord Piano Library を 無料で利用でき、また、これらのサウンドは今後も増え続けていきます。 これにより、Nord Piano 4 はこの先も長期にわたり演奏者にインスピレー ションを与え続けていくことでしょう。

### 主な特徴

Nord Piano 4 には次のような主な特徴があります。

- グランド・ピアノ、アップライト・ピアノ、エレクトリック・ピアノ、 デジタル・ピアノ、クラビネットやハープシコードなどのサウンド に加え、ピアノ・サウンドを組み合わせて豊かな音色を作り出せる レイヤー・カテゴリーを搭載したピアノ・セクション。ピアノ・セ クションのメモリー容量は 1GB。
- ●88 鍵トリプル・センサー・グランド・ウェイティッド・アクション・ キーボード。
- バーチャル・ハンマー・アクション・テクノロジー。
- 512MB のサンプル・メモリーを搭載し、直感的な操作が可能なエ ンベロープ・コントロールとダイナミック・コントロールを備えた サンプル・シンセ・セクション。
- 幅広く、自由度の高い音作りをサポートするエフェクト・セクション。
- プログラムを切り替えてもサスティン・ノートが途切れないシーム レスな切り替え(シームレス・トランジション)。
- スプリット幅の調節もできるキーボード・スプリット機能により、 スプリット・ポイントでサウンドのスムーズなクロスフェードを設 定可能。

### NORD ウェブサイトについて

Nord ウェブサイト(http://www.nordkeyboards.jp/、nordkeyboards. com (英文))では、以下をご利用いただけます。

- » Nord Piano 4 やその他の Nord 製品に関する情報
- » 最新 OS バージョンのダウンロード
- » Nord Sound Manager、Nord Sample Editor、各種ドライバーなどの フリー・ソフトウェアのダウンロード
- » Nord Piano Library サウンドの無償ダウンロード
- » Nord Sample Library サウンドの無償ダウンロード
- » Nord に関するニュースや動画を配信する Nord World
- » ユーザー・マニュアルのダウンロード
- » nordkeyboards.com/tutorials からチュートリアルを閲覧可能

ぜひ、Facebook、Instagram、Twitter、YouTube で Nord Keyboards をフォローしてください。SNS の投稿には、Nord 公式ハッシュタグ #iseenord をお気軽にご利用ください。

### このマニュアルについて

本マニュアルはリファレンス・マニュアルとして使用できるように制 作しました。また、実際に各種機能を使用するときの便利なヒントな どもご紹介しています。

#### PDF 版マニュアル

本マニュアルの PDF 版は、Nord ウェブサイトの Nord Piano 4 セクショ ンからダウンロードできます。

#### ファクトリー・プリセットに戻す

工場出荷時のプログラム、サンプル、ピアノのデータは Nord Sound Manager のバックアップ・ファイル形式で Nord ウェブサイトからダ ウンロードできます。また、任意の時点の状態に戻す必要がある場合 に備えて、インストゥルメント全体およびそのインストゥルメントの 工場出荷時の状態をバックアップしたものもご用意しています。

#### OS アップグレード

Nord Piano 4 の最新 OS バージョンは、Nord ウェブサイトからいつ でもダウンロードできます。Nord ウェブサイトに定期的にアクセス して最新情報をチェックしてください。

#### フリー・サウンド

Nord Piano 4 では、すべてのピアノやサンプルを入れ替えることができ ます。入れ替え作業は、Nord ウェブサイトから無償でダウンロードでき る Nord Sound Manager アプリケーションを使用して行います。

また、Nord Piano 4 は次々と新たなサウンドが追加されている Nord Piano Library や Nord Sample Library と互換性があります。追加され たサウンドは、随時、Nord ウェブサイトのサウンド・ライブラリー・ セクションから無償でダウンロードできます。

#### 商標について

本マニュアルに記載のあらゆる商標やブランド名はそれぞれの所有者 が保有する商標であり、Clavia との一切の関係はありません。また、 それらの商標やブランド名は本機の機能やサウンドを説明するために のみ使用しています。

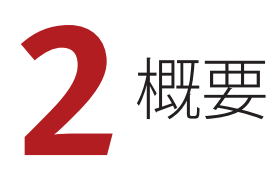

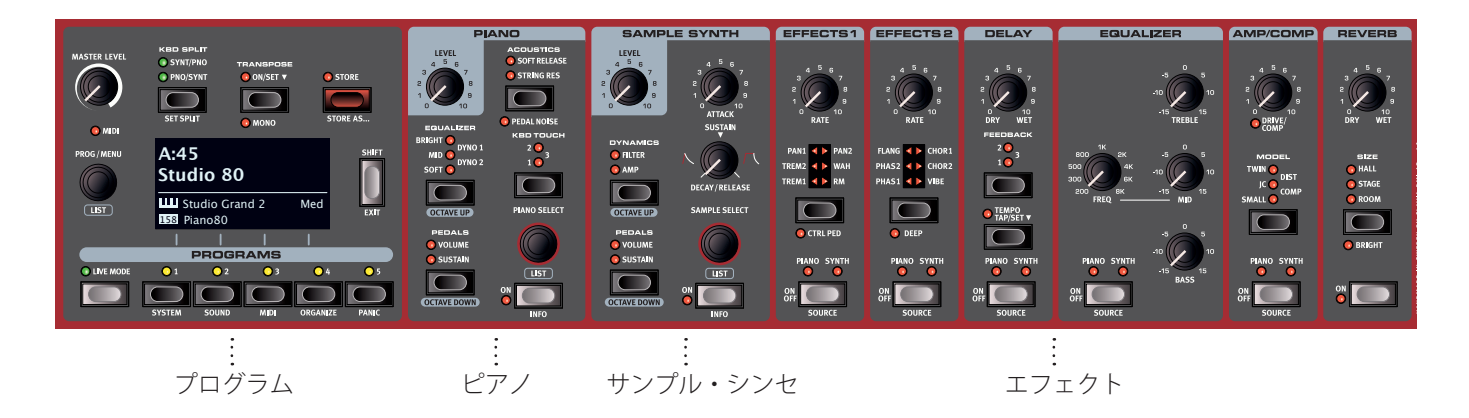

### PIANO 4 のパネル

Nord Piano 4 は音楽的な想像力を掻きたてつつ、使いやすい楽器とな るよう設計されています。ここでは、各パネル・セクションについて 簡単にご紹介します。

#### プログラム・セクション – 13 ページ

Nord Piano 4 のプログラムには、サウンド・エンジンとエフェクトの 設定がすべて含まれています。Nord Piano 4 の左側にあるプログラム・ セクションでは、プログラムの呼び出しや保存のほか、様々な演奏機 能や設定メニューを操作できます。このセクションには大型の有機 EL(OLED)ディスプレイがあり、選択したピアノ・サウンドやサン プル・サウンドの名前などが表示されます。

#### ピアノ・セクション – 10 ページ

Nord Piano 4 では、今後も増え続ける Nord Piano Library のサウンド を利用できるほか、グランド ・ ピアノ、アップライト・ピアノ、エレ クトリック・ピアノ、さらにはデジタル・ピアノやレイヤー・サウン ドなど、幅広いピアノ・サウンドとキーボード・サウンドがプリセッ トされています。Nord Piano Library の最新のサウンドは定期的に Nord ウェブサイト(www.nordkeyboards.com)にアップロードされ、 無償でダウンロードできます。

ピアノ・セクションのパネル・コントロールには、高度なストリング・ レゾナンス機能(アコースティック・ピアノ用)をオンにしたり、キー ボード・ベロシティ・レスポンスを調節したり、専用のイコライザー 設定を使用してピアノ・サウンドの特性を素早く変化させたりするた めのボタンがあります。

付属の Nord Triple Pedal を接続すると、機械式のダンパー・ペダルの 音を再現するダイナミック・ペダル・ノイズ機能をオンにできます。 また、Triple Pedal を使用すると、ハーフ・ペダリング奏法が可能に なるほか、ウナ・コルダやソステヌート・ペダルを使って豊かな演奏 を行えるようになります。

#### サンプル・シンセ・セクション –16 ページ

Nord Piano 4 を購入すると、Mellotron や Chamberlin などの有名な ビンテージ・サウンドを含み、世界有数のサウンドを誇る膨大な無償 のライブラリー、Nord Sample Library にアクセスできます。Nord Piano 4 には多くのサンプルがプリセットされています。サンプル・ シンセ・セクションでは、これらのサンプルをブラウズしたりロード したりすることができます。このパネルから、サンプルの特性やレス ポンスを調節するための多くの機能に直接アクセスできます。

#### エフェクト・セクション – 17 ページ

エフェクト・セクションでは、幅広いクラシック・エフェクトを簡単 にアサインできます。

エフェクト 1 およびエフェクト 2 ユニットには、伝説的なコンパクト・ エフェクターやエフェクト・ユニットをモデルにしたトレモロ、コー ラス、フェイザーなどの主要なモジュレーション・エフェクトが用意 されています。ディレイ・エフェクトは、微妙なアンビエンスやスラッ プバック・エフェクト、さらには限りないサウンドスケープまで、あ らゆるエフェクトに使用できます。

アンプ / コンプレッサー・セクションには、クラシックなアンプ・シ ミュレーション、チューブ・スタイルのオーバードライブ、力強いコ ンプレッサーなどのエフェクトが用意されています。中心周波数可変 タイプのミッド・レンジを備えた多用途なイコライザーは、Nord Piano 4 のあらゆるサウンド・エンジンに適用できます。

そして最後に、豊かなリバーブは、オプションで [BRIGHT] モードも 選択でき、狭い部屋や広いホールなど、様々な空間の響きを瞬時にシ ミュレートできます。

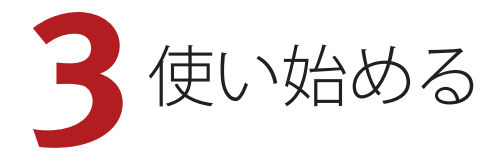

ここから Nord Piano 4 の最も基本的な機能についてご紹介し、最も 一般的なタスクとシナリオの一部を順を追って説明します。

### 接続する

- 1 電源コードを本機に接続し、コンセントに接続します。それから サスティン・ペダルやヘッドフォン、またはアンプ、ミキサーな どのオーディオ機器に接続します。
- 2 本機の電源を入れてから、オーディオ機器の電源を入れます。電 源を入れるときはそれぞれの機器のボリュームにご注意ください。

接続に関する詳細は、24 ページもご参照ください。

### パネル・コントロール

#### ダイアルとノブ

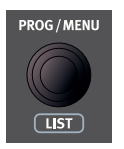

Nord Piano 4 では、開始位置と終了位置が固定されて いないノブをダイアルと呼び、パラメーターや設定を 切り替えるのに使用します。**[PROG/MENU]** ダイアル もその 1 つです。このマニュアルでは、ダイアルをエ ンコーダーと呼ぶこともあります。

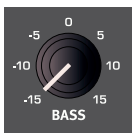

Nord Piano 4 では、多くのパラメーターにボリューム・ タイプのノブが使用されています。プログラムをロー ドしたときにはノブの位置とパラメーターの実際の値 が一致していないことが多いですが、ノブを回すと関 連付けられたパラメーターの値がノブの位置を瞬時に キャッチしてノブの位置と一致するようになります。

**[SHIFT]** ボタンを押しながらノブを回すと、そのパラメーターの 設定値を変更することなく現在の設定値を確認できます。

#### ボタン

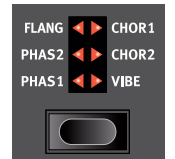

セレクター・ボタンは、丸や三角形の LED が付い たいくつかの選択肢から 1 つを選択するパラメー ターに使用されます。ボタンを数回押して選択肢 を順に切り替えて選択できます。

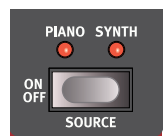

**[ON OFF]** ボタンは、機能のオン / オフやエフェク トのように一連の機能をまとめてオン / オフする ときに使用します。オン / オフの状態はボタンの 近くにある LED で示されます。また、ソースやゾー

**0** 図のようなエフェクトのオン / オフ・ボタンにはセレクター機能 もあります。一度押すとエフェクトがオンになり、すぐにもう一 度押すとソースが切り替わります。

ンを示す LED もあります。

[SHIFT] ボタン

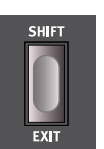

Nord Piano 4 のパネル・コントロールの多くはもう 1 つの 機能を備えており、それらの機能は各ボタンのすぐ下にプ リントされています。これらの機能を使用するには、**[SHIFT]** ボタンを押しながらそのコントロールを操作します。

[SHIFT] ボタンは、メニューを終了するときや保存操作を 途中で中止するときに **[EXIT]** ボタンとしても使用します。

#### ディスプレイ上のボタン

1 つのメニュー・ページまたは設定ページ、あるいは [ORGANIZE] ビュー(下図を参照)には、関連する複数のオプションが含まれてい ることがあります。この場合、ディスプレイ上のボタンを使用して設 定または実行するタスクを選択できます。ディスプレイの下部に表示 されるこれらのボタンは、**[PROGRAM]** ボタンの **[1]** ~ **[4]** を使用して 選択できます。例として、以下の場合に [PROGRAM 3] ボタンを押すと、 スワップ操作の対象として「プログラム A:12」が選択されます。

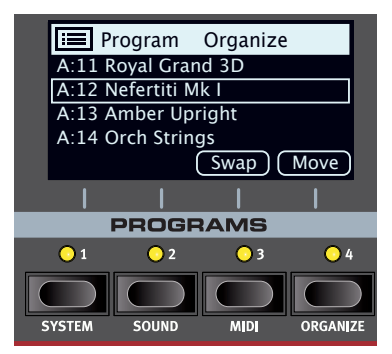

### プログラム

プログラム・エリアはパネル中央にあり、その中央には有機 EL(OLED) ディスプレイがあります。パネル上のすべてのパラメーターを 1 つの プログラムに保存できます。Piano 4 のプログラム・メモリーには 400 個のプログラムをストックしておけます。

プログラムは「A」~「P」のラベルが付いた 16 個のバンクに分けら れており、すべて自由に書き換えたり移動したりできます。

M プログラム・メモリーは、工場出荷時のプログラムを使用してい つでも元の状態に戻すことができます。工場出荷時のプログラム はすべて Nord ウェブサイト (www.nordkeyboards.com) から ダウンロードできます。

プログラムを選択する

1 プログラムはディスプレイの下にある 5 つの **[PROGRAM]** ボタン を押すか、**[PROGRAM]** ダイアルを回して選択できます。Nord Piano 4 のプログラム・バンクには 25 個(プログラム・ページ 5 ページ分)のプログラムを登録できます。

### リスト・ビュー

下に **[LIST]** と書かれた [PROGRAM] ダイアルなどのダイアルでは、便 利なリスト・ビューを使用できます。

- 1 **[SHIFT]** ボタンを押しながら **[PROGRAM]** ダイアルを回すと、す べてのプログラムのリスト・ビューが表示されます。
- 2 **[PROGRAM]** ダイアルを使用してプログラムを確認します。リス -<br>ト・モードでは 26 個すべてのプログラム・バンクにアクセスで きます。

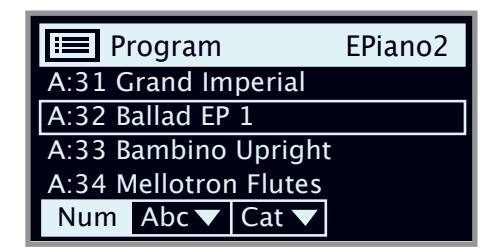

- 3 ディスプレイ上の **[Abc]** ボタンと **[Cat]** ボタンをそれぞれ試しに 押してみてください。Abc モードではすべてのプログラムが名前 順にリスト表示され、Cat モードではカテゴリー順にリスト表示 されます。
- 4 もう一度 **[SHIFT]** ボタンを押すとリスト・ビューが**終了**します。

[PIANO] ダイアルと [SAMPLE] ダイアルのリスト・ビューも同じ ように機能します。

### プログラムをエディットする

プログラムのエディットとは、ノブを回したりボタンを押したりして 設定値を変更する、とても簡単な操作のことです。ちょっとやってみ ましょう。

1 最初のプログラム(ピアノ・ベースのプログラム)を選択し、こ れをエディットしてみましょう。

ピアノ・セクションのパネルはプログラム・エリアの右側にあり ます。プログラム・エリアのディスプレイのピアノ・セクション には選択したピアノ・サウンドの名前が表示されます。

別のピアノ・サウンドを選ぶ

- 2 **[PIANO SELECT]** ダイアルを回してピアノ・サウンドを閲覧しま す。サウンドはピアノのタイプによって分類されています(グラ ンドやアップライトなど)。
- 3 **[SHIFT]** ボタンを押しながら **[PIANO SELECT]** ダイアルを回すと **リスト**・ビューが表示されるので、その中からピアノ・サウンド を選択してみましょう。もう一度 [SHIFT] ボタンを押すとリスト・ ビューが**終了**します。

パネルでパラメーターの設定を変更すると、ディスプレイに表示され ているプログラム・ナンバーの後ろに「E」が付きます。これは、プ ログラムがエディット中で、まだ保存されていないということを示し ています。保存操作を行う前に別のプログラムをロードすると、それ までのエディット内容は消えてしまい、次に同じプログラムを選択し たときにはエディットする前の設定が表示されます。

### メモリー・プロテクトをオフにする

Nord Piano 4 はメモリーがプロテクトされた状態で出荷され、工場出 荷時のプログラムが誤って上書きされないようになっています。メモ リー・プロテクトはシステム・メニューにある設定を切り替えること で、オフにすることができます。

1 **[SYSTEM]** ボタン([SHIFT] + [PROGRAM 1])を押します。

- 2 メモリー・プロテクト(「Memory Protect」)はシステム・メニュー の最初に表示される設定です。ディスプレイに別の設定が表示さ れている場合は、ディスプレイ上のボタンを使用して「Memory Protect」を選択します。
- 3 **[PROGRAM]** ダイアルを回してこの設定をオフに変更します。
- 4 **[EXIT]**([SHIFT])ボタンを押してシステム・メニューを終了します。
- M この設定は、他のほとんどのシステム設定と同様に、再び変更さ れるまでは永続的に保存されます。
- メニュー設定について詳しくは、22 ページをご参照ください。

### プログラムを保存する

- 1 ディスプレイの右上にある **[STORE]** ボタンを 1 回押し、現在の プログラムの保存操作を始めます。
- 2 **[STORE]** ボタンの LED が点滅し、プログラムの保存先を指定す る画面がディスプレイに表示されます。

STORE PROGRAM TO **A:11 Royal Grand 3D**

3 エディットしたプログラムを同じプログラム番号に上書き保存す る場合は、**[STORE]** ボタンをもう一度押します。別のプログラム 番号に保存する場合は、ダイアルや **[PROGRAM]** ボタンを使用し て別の場所を選択します。

選択した場所のプログラムは、上書き保存する前にキーボードで 試聴することができます。

- 4 プログラムの保存先を決めたら、**[STORE]** ボタンをもう一度押し て保存操作を確定します。
- **0** [STORE] ボタンを押す前に [SHIFT]/[EXIT] ボタンを押すと保存作 業を中止します。

保存操作およびプログラムに名前を付ける方法については、13 ペー ジのプログラムのチャプターをご参照ください。

### ライブ・モード

他のプログラムとは異なり、5 つの**ライブ**・プログラムに対して行わ れたエディットは、手動の保存操作を行わなくても自動で保存されま す。

- 1 **[LIVE MODE]** ボタンを押して **[PROGRAM]** ボタンを押すと、5 <sup>つ</sup> のライブ・プログラムを切り替えることができます。
- (2) 選択したプログラムに対して、いずれかのエフェクト・セクショ ンをオンにするなどのエディットを行います。
- (3) 別のライブ・プログラムを選択したあとエディットしたライブ・ プログラムに戻ると、エディットが自動的に保存されたことがわ かります。
- 4 [LIVE MODE] ボタンをもう一度押すと、ライブ・モードを終了し、 プログラム・バンクに戻ります。

ライブ・モード・プログラムを通常のプログラムとしてプログラム・ バンクに保存する場合は、[STORE] ボタンを押したあとに、[LIVE MODE] ボタンを押す(ライブモードを抜ける)ことで保存できます(前 述の説明もご参考ください)。反対に、**[LIVE MODE]** ボタンを押して ライブ・プログラムのいずれかを選択すれば、プログラムをライブ・ モードのいずれかのメモリーに保存することもできます。

### エフェクトをオンにする

- 1 最初のプログラム(Royal Grand 3D)が選択されていることを確 認します。
- 2 リバーブの **[ON]** ボタンを押してリバーブをオンにします。
- 3 リバーブ・セレクター・ボタンの上にある **[DRY WET]** ノブでリ バーブの量を調整します。
- 4 **ディレイの [ON OFF]** ボタンを押してディレイ・エフェクトをオ ンにします。
- [5] ボタンの上の LED は、どのサウンド・エンジンがそのエフェク トにルーティングされているかを示します(**[PIANO]** または **[SYNTH]**)。**[PIANO]** LED が点灯していない場合は、[PIANO] LED が点灯するまで **[SHIFT]** ボタンとディレイの **[SOURCE]** ボタンを 押します。

[ON/OFF]/[SOURCE]ボタンをダブルクリックすると、エフェクト・ ユニットのソースを素早く切り替えることができます。

6 **[TEMPO]**、**[FEEDBACK]**、**[DRY WET]** のコントロールを使って、ディ レイ・エフェクトの特性や強さを変更してみましょう。

### サンプル・シンセを含むレイヤー

- 1 サンプル・シンセ・セクションを**オン**にします。
- 2 **[SAMPLE SELECT]** ダイアルを回してサンプル・バンクからスト リング・サウンドを選択します。ディスプレイの一番下にサンプ ルの場所と名前が表示されます。
- 3 **[LEVEL]** コントロールを使用して、そのストリングに適したサウ ンド・レベルを設定します。

サンプルを選択すると、そのサンプル・シンセのエンベロープ(アタッ ク、ディケイ / サスティン / リリース)、ダイナミクス、フィルター 設定のプリセットもロードされます。これらのパラメーターは必要に 応じて手動で調節することもできます。これらのコントロールについ て詳しくは、16 ページ以降のサンプル・シンセのチャプターをご参 照ください。

### スプリットを作成する

- 1 ピアノ・セクションとサンプル・シンセ・セクションがどちらも オンになっていることを確認します。
- 2 プログラム・エリアのディスプレイ上方の最上段にある **[KBD SPLIT]** ボタンを押します。**[PNO/SYNT]** と **[SYNT/PNO]** という 2 つの構成があります。ここでは [PNO/SYNT] に設定します。これ は、ピアノ・サウンドがキーボードの左側に配置され、サンプル・ シンセ・サウンドが右側に配置されることを意味します。
- 3 スプリット・ポイントの位置を調節するには、**[SET SPLIT]** ボタ ン([SHIFT] + [KBD SPLIT])を押します。

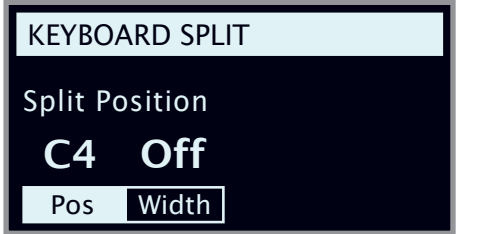

4 スプリット・ポイントには、位置と幅という 2 つの設定がありま す。位置設定がフォーカスされていることを確認し(ディスプレ イ上の **[Pos]** ボタンを押す)、ダイアルを使用してスプリット・ ポイントを C4 に設定します。

これでキーボードが 2 つのゾーンに分割されます。スプリット・ポイ ントは鍵盤上の緑の LED で表されます。

ピアノ・セクションとサンプル・シンセ・セクションの **[OCTAVE UP]** または **[OCTAVE DOWN]** を使用すると、割り当てられる音の範囲が変 わります。

スプリット・クロスフェード(スプリット幅)を設定する 最後の手順として、スプリットしたピアノとサンプル・シンセのサウ ンドがなめらかに切り替わるようにスプリット・ポイントを調節しま しょう。

- 5 ディスプレイ上の **[Width]** ボタンを押します。これでスプリット・ ポイントのスプリット幅を調節できます。
- 6 ダイアルを回して幅の値を「ラージ」(Lrg)に設定します。
- 7 **[EXIT]**([SHIFT])ボタンを押してスプリット・メニューを終了し ます。

これで、スプリット・ポイントをまたいで演奏すると、低音部と高音 部の間に「クロスフェード」がかかるようになります。キーボードの 上のスプリット LED が赤く点灯します。これは、広いスプリット幅 が使用されていることを表しています。狭いスプリット幅が使用され ている場合は LED が黄色く点灯し、スプリット幅が「オフ」に設定 されている場合は LED が緑色に点灯します。

# **4** ピアノ

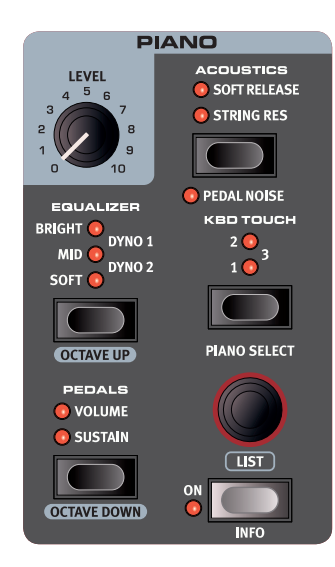

オン / オフの切り替えとレベルの選択

ピアノ・セクションは**[ON]**ボタンを押してオン / オフを切り替えます。 ピアノ・サウンドのボリュームは、**[LEVEL]** ノブでコントロールします。

#### OCTAVE UP/DOWN

**[OCTAVE UP]**([SHIFT] + [EQUALIZER])を押すとピアノ・セクション を 1 オクターブ上(+12 半音)にトランスポーズでき、**[OCTAVE DOWN]** ([SHIFT] + [PEDALS]) を押すと 1 オクターブ下 (-12 半音) にトランスポーズできます。オクターブ・シフトをキーボード全体に 割り当てると、キーボード全体を 1 オクターブ上または下にトランス ポーズできます。スプリットがオンになっている場合、トランスポー ズできる値は異なりますが、ピアノの全範囲にいつでもアクセスでき ます。

#### [SUSTAIN] と [VOLUME]

**[SUSTAIN]** を押すと、接続したサスティン・ペダル(Nord Triple Pedal など)をピアノ·セクションで使用できるようになります。接 続したペダルの設定方法について詳しくは、22 ページのメニューの チャプターをご参照ください。

**[VOLUME]** を押すと、接続したコントロール・ペダルをピアノ・セク ションのボリューム・コントロールとして割り当てることができます。

サスティン・ペダルとボリューム・ペダルは同時にオンにすることが でき、その場合は両方の LED が点灯します。

### ピアノ・サウンドについて

Nord Piano 4 のピアノには 6 種類のカテゴリーがあり、各カテゴリー にはさらにいくつかのインストゥルメント・モデルがあります。無償 のアプリケーション Nord Sound Manager を使用すると、Nord ウェ ブサイト (www.nordkeyboards.com) から新たなピアノ・サウンド をダウンロードして Nord Piano 4 に追加できます。

工場出荷時の状態では、厳選されたアコースティック・ピアノ、エレ クトリック・ピアノ、デジタル・ピアノなどの高品位サウンドとピア ノ・レイヤーが内蔵されています。これらのサウンドとピアノ・レイ ヤーは、サウンドやレスポンスのニュアンスができる限りオリジナル の楽器に近づくよう、膨大な手間をかけて作成されました。

ピアノ・サウンドに使用できるメモリー・サイズは 1GB です。

**O Nord Sound Manager を使用してピアノ・インストゥルメントを** 本機へダウンロードすると、そのインストゥルメントのカテゴ リーに応じたメモリー・ロケーションに自動的に保存されます。

ピアノ・インストゥルメントを使用するプログラムには、そのピア ノ・インストゥルメントのカテゴリーやモデル・ナンバーを識別す るデータが入っています。そのため、Nord Piano 4 にダウンロード されていないピアノを必要とするプログラムを選択すると、ディス プレイに「Piano not found」と表示されます。このような場合、同 じカテゴリーまたは別のカテゴリーの別のモデルを選び直すか ([PIANO SELECT] ダイアルを使用)、Nord Sound Manager を使用し て必要なインストゥルメントを本機にダウンロードしてください。

### ピアノ・サイズについて

Nord Piano Library のサウンドには、最大で 4 種類のサイズがあり ます。以下の表は、各サイズの機能の違いをまとめたものです。

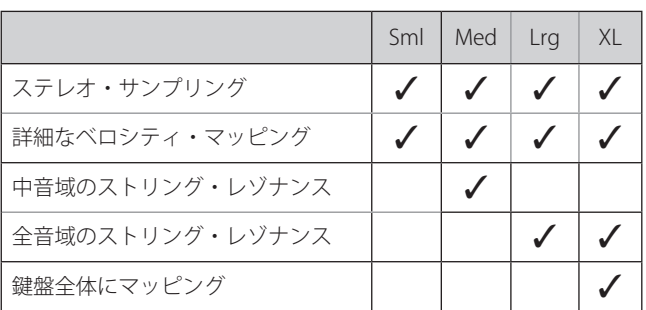

スモール (Sml) のピアノ・ファイルにはストリング・レゾナンスが 収録されていないため、使用するピアノ・メモリーの容量が最も小さ くなります。

ミディアム (Med) には、演奏上重要な位置を占める中音域のストリ ング・レゾナンスが収録されています。

ラージ (Lrg) には、すべての音域でストリング・レゾナンスが収録 されています。

また、エクストラ・ラージ (XL) バージョンを利用できるピアノも数 多くあります。XL バージョンではサウンドが鍵盤全体にマッピング されるため、Nord の各キーがオリジナル楽器の鍵盤に正確に対応し ます。そのため、サイズは当然大幅に増加します。

#### ピアノ・インフォ

**[PIANO INFO]** ボタン([SHIFT] + [ON])を押すと、バージョン・ナンバー やピアノ・ファイルの正確なサイズなど、現在選択しているモデルに 関する詳細な情報が表示されます。

### ピアノ・セレクト

### カテゴリーとモデル

使用するピアノ・サウンドは **[PIANO SELECT]** ダイアルで選択できま す。ピアノ・サウンドは全部で 6 つのカテゴリーに分類されます。

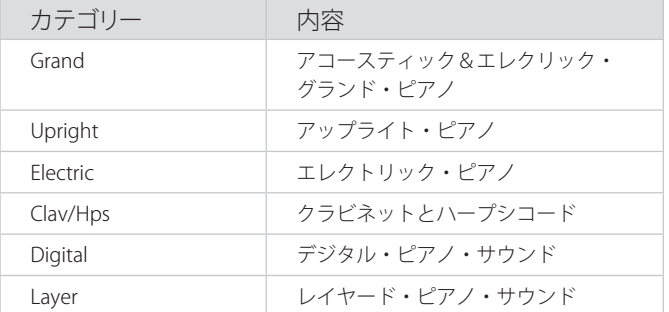

M 設定したピアノ・カテゴリーを別のピアノ・カテゴリーに変更す ることはできません。

選択したモデルの名前は、プログラム・セクションのディスプレイの 一番下にある鍵盤アイコンの隣に表示されます。

クラビネットについて

オリジナルの Clavinet D6 では、ロッカー・スイッチでピックアップ の組み合わせを選択できました。Nord Piano 4 でもこの機能は忠実に 再現され、オリジナルの Clavinet D6 のピックアップはすべて選択で きます。

ピックアップ・タイプ

Clav Model A:「ネック」側のピックアップを使用したソフトなサウ ンド。

Clav Model B:「ブリッジ」側のピックアップを使用したブライトな サウンド。

Clav Model C:両方のピックアップを同位相で出力したパワフル・サ ウンド。

Clav Model D:両方のピックアップを使用し、位相を反転させ、基音 成分がほとんど打ち消された線の細いサウンド。

#### リスト・ビュー

**[SHIFT]** ボタンを押しながら **[PIANO SELECT]** ダイアルを回すと、ピ アノ・サウンドの**リスト**・ビューがオンになります。

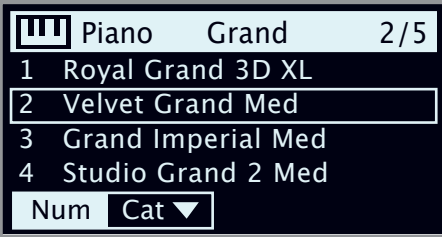

リストでは現在選択しているモデルに四角い枠 が表示され、前後のモデルも確認できます。

ピアノ・リストの一番上の行には、現在選択しているモデルのカテゴ リー名(ここでは「Grand」)、そのタイプのモデル数(5)、そのモデ ルのインデックス(2)が表示されます。

デフォルトでは番号順に並んでいますが、ピアノは **[Cat]** ボタンをオ ンにすることでカテゴリー別に表示することもできます。また、[3] ボタンと [4] ボタンを使用すると、カテゴリーの表示を素早く切り替 えられます。

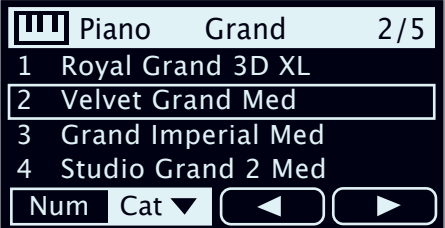

**[Cat]** ボタンを押すと、利用できるすべてのカテゴリーをブラウズし てリストから選択できます。

#### KBD TOUCH

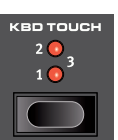

Nord Piano Libary のピアノには非常に幅広いダイナミ クス・レンジが収録されており、好みや演奏の流れに 合わせてダイナミクス・レスポンスを調節できます。

1 つ目の **[KBD TOUCH]** 設定(**1**)では、柔らかく表情 豊かに演奏できます。[KBD TOUCH] の設定を増やすと (**2**、**3**)、大きな音で演奏しやすくなります。

### ストリング・レゾナンスとソフト・ リリース

#### ストリング・レゾナンス

ストリング・レゾナンスとは、すべての弦または一部の弦が、演奏中 の弦の基音や倍音に共鳴する音響現象のことです。

**[STRING RES]** をオンにすると、グランド・ピアノやアップライト・ ピアノの内部で起きている豊かで素晴らしい音響現象がすべての音域 で再現されます。

また、サスティン・ペダルを踏み、すべてのダンパーが弦から離れる ことで、レゾナンス・エフェクトがさらに増大します。

ストリング・レゾナンス・エフェクトのサウンド・レベルは、サウン ド・メニューで設定できます (22 ページを参照)。

6 ストリング・レゾナンス機能をサポートしていないピアノを選択 した場合、この機能は使用できません。例えば、スモール (Sml) バージョンのグランド・ピアノ、アップライト・ピアノ、エレク トリック・ピアノ、デジタル・ピアノ、レイヤー・ピアノはこの 機能をサポートしていません。

#### ソフト・リリース

**[SOFT RELEASE]** をオンにすると、ピアノ・サウンドのリリースがわ ずかに長く、不明瞭になります。これは、アコースティックやエレク トリック・ピアノのダンパー・テンションを調整するのと同じ効果と なります。また、リリースのかかり具合はノートごとにタッチの強弱 に反応するようになっています。

M クラビネットやハープシコードなどの一部のピアノ・タイプはソ フト・リリース機能に対応していません。対応していないピアノ・ タイプを選択すると、[SOFT RELEASE] ボタンが無効になります。

### NORD TRIPLE PEDAL

付属の Nord Triple Pedal があれば、次の奏法や機能を使用できます。

#### ペダル・ノイズ

**ペダル・ノイズ**機能は、アコースティック・ピアノでダンパー・ペダ ルを操作したときの機械的なノイズを再現するものです。ノイズの大 きさは、サスティン・ペダルを踏む強さに応じて動的に調整されます。 ペダル・ノイズの大きさはサウンド・メニューで設定できます (22 ページを参照)。

#### ハーフ・ペダリング

Nord Triple Pedal のサスティン・ペダルを使用すると、ハーフ・ペダ リング奏法で演奏できます。つまり、ピアノの「仮想」ダンパーが完 全に上がっても下がってもいない状態になり、「ややダンパーがかかっ た」サウンドになります。

#### ソステヌート

ソステヌート・ペダル(中央)を踏むと、ペダルを踏んだときに押さ えている音にのみサスティンがかかり、そのほかの音にはサスティン がかかりません。

ソフト・ペダル

左のペダルはソフト・ペダル、別名ウナ・コルダです。このペダルを 踏むと、すべての音の音量がわずかに下がり、やや落ち着いた音色に なります。

### イコライザー

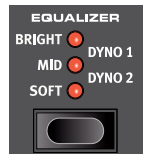

**[EQUALIZER]** は、選択したピアノ・サウンドの特性 を瞬時に変更できる非常に便利なツールです。

and the state of the state of

**[SOFT]** に設定すると、主に高周波数レンジが除去さ れるため、低周波数部分が強調されて落ち着いたメ ロウなサウンドになります。

**[MID]** モードに設定すると、高周波数レンジと低周波数レンジの両方 が抑えられ、ミッド・レンジが強調された鋭いサウンドになります。

**[BRIGHT]** モードに設定すると、高周波数レンジが強調されて明るく 澄んだサウンドになります。

**[DYNO 1]** と **[DYNO 2]** は、今後の OS リリースで使用できるようにな ります。

クラビネット

オリジナルのクラビネットでは、ピックアップ・セレクター以外に 4 つのロッカー・スイッチがあり、内蔵 EQ をコントロールできました。 これらの EQ の組み合わせのほとんどを Nord Piano 4 でも使用できま す。**[EQUALIZER]** ボタンを使用すると、組み合わせを自由に選択でき ます。

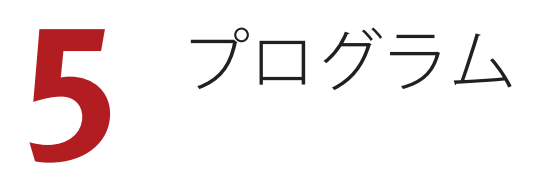

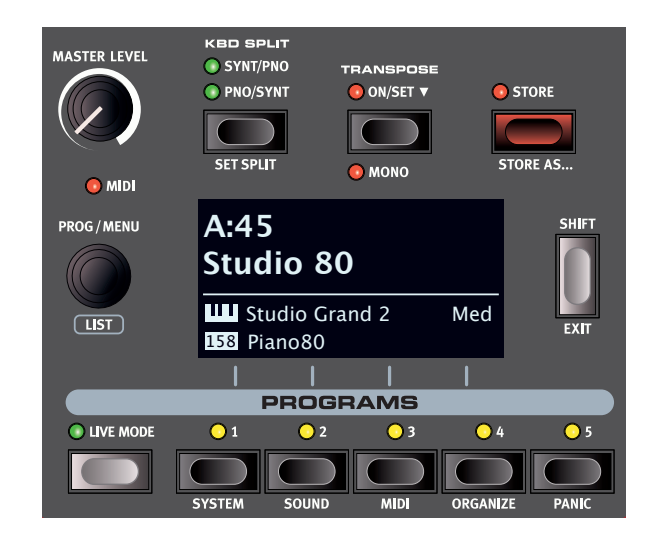

プログラム・セクションでは、プログラムの保存やロードなどの演奏 機能、ライブ・プログラム、キーボード・スプリット機能などを使用 できます。さらに、システム、サウンド、MIDI などの設定メニュー にもアクセスできます。各メニューとその設定については、22 ペー ジ以降のチャプターで詳しく説明します。

### 保存する

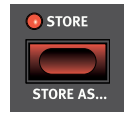

**[STORE]** ボタンを使用すると、エディットしたプログ ラムをプログラム・バンク内の任意の場所に保存でき ます。選択した場所にプログラムが存在する場合、既 存のデータは上書きされます。

**0** プログラムが誤って上書きされないよう、Nord Piano 4の 工場出荷時にはメモリーがプロテクトされています。プログラム を保存できるようにするには、システム・メニューで [Memory Protect] パラメーターを「Off」に設定する必要があります。詳し くは 22 ページをご参照ください。

プログラムを保存する

名前を変更せずにプログラムを保存する手順は以下のとおりです。

1 **[STORE]** ボタンを 1 回押します。すると、[STORE] LED が点滅し 始め、プログラムの名前と場所がディスプレイに表示されます。

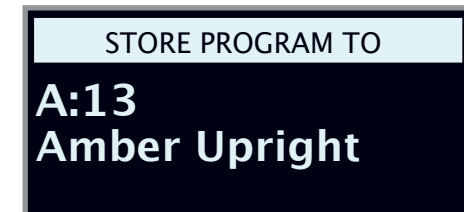

- 2 別の保存場所を選択するには、ダイアルと **[PROGRAM]** ボタンの **[1]** ~ **[5]** を使用します。また、**[LIVE MODE]** ボタンを押して希 望するライブ・プログラムを選択すると、いずれかのライブ・プ ログラムの場所にプログラムを保存することもできます。選択し た保存場所にあるプログラムは、キーボードを弾いていつでも確 認できます。
- M 保存操作を途中で中止するには **[EXIT]** ボタンを押します。
- 3 適切な保存場所を選択したら、もう一度 **[STORE]** ボタンを押し て操作を確定します。

#### プログラムに名前を付ける ([STORE AS...])

- 1 プログラムに名前を付けて保存するには、**[STORE AS...]** ボタン ([SHIFT] + [STORE])を押します。
- 2 ディスプレイ上の **[ABC]** ボタンを押すと、アルファベットの列が 表示されます。ダイアルを使用して現在の位置の文字を選択しま す。ディスプレイ上の **[ABC]** ボタンを放すとカーソルが次に移動 します。ダイアルを使用してカーソルを自由に動かすことができ ます。ディスプレイ上の **[Ins]** ボタンを押すとカーソルの位置に スペースが挿入され、**[Del]** ボタンを押すと選択している文字が 削除されます。

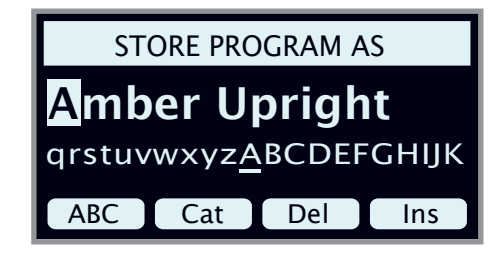

- 3 プログラムにカテゴリーを割り当てるには、ディスプレイ上の **[Cat]** ボタンを押したままダイアルを使用して、リスト内の 20 個 のカテゴリーのいずれかを選択します。
- 4 **[STORE]** ボタンを押すと、[STORE PROGRAM TO] 画面が表示され ます。ダイアルと [PROGRAM] ボタンを使用して場所を選択しま す。
- 5 適切な保存場所を選択したら、もう一度 **[STORE]** ボタンを押し ます。
- 心 プログラムの名前は、Nord Sound Manager を使用して付けるこ ともできます。

### KBD スプリット

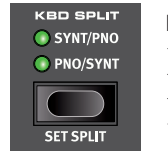

Nord Piano 4 のキーボードは 2 つのゾーンに分割で きます。**[SYNT/PNO]** に設定すると左側にサンプル・ シンセ・サウンド、右側にピアノ・サウンドが配置 され、**[PNO/SYNT]** に設定するとこの配置が逆になり ます。

#### キーボード・スプリットの設定

**[SET SPLIT]** ボタン([SHIFT] + [KBD SPLIT])を押すと、キーボード・ スプリットの設定ページがディスプレイに表示されます。

#### スプリット・ポジションを選択する

キーボード・スプリットの設定ページでディスプレイ上の **[Pos]** ボタ ン(パネル上の [PROGRAM 1] ボタン)を押します。ダイアルを回し て 7 つのキーボード・スプリット・ポジション(C3 ~ C6)が選択で きます。キーボードの上には LED が付いており、どのスプリット・ ポジションがオンになっているかが表示されます。

#### スプリット幅の設定

通常、2 つのキーボード・ゾーンの間のトランジションは即時適用さ れ、各ゾーンに対して選択されたサウンド同士はオーバーラップしま せん。スプリット幅を設定することで、サウンド同士をミックスした り、スプリット・ポイント上でクロスフェードをかけたりしてサウン ドがスムーズに切り替わるようにできます。

キーボード・スプリットの設定ページでディスプレイ上の **[Width]** ボ タン(パネル上の [PROGRAM 2] ボタン)を押します。ダイアルを回 して 3 種類の設定が選択できます。

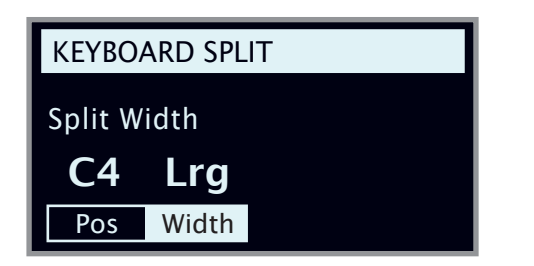

**Off**:[Off] に設定するとサウンド間にクロスフェードがかかりません。

**Sml**:[Sml] に設定するとスプリット幅が 12 半音分になります。スプ リット・ポイントより下のサウンドは、スプリット・ポイントの 6 音 上まで影響し(フェード・アウトがかかり)、同様に、スプリット・ ポイントより上のサウンドは、6 音下のサウンドまで影響します。

**Lrg**:[Lrg] に設定するとスプリット幅が 24 半音分になり、スプリット・ ポイントの上下 12 音にクロスフェードがかかります。

### [SHIFT]/[EXIT] ボタン

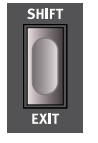

多くのコントロールにはもう 1 つの機能があり、**[SHIFT]** ボタンを押しながらボタンを押すかダイアルを回すとその 機能を使用できます。[SHIFT] ボタンで使用できる機能の 名前は、各コントロールの下にプリントされています。例 えば、[SHIFT] ボタンを押しながら [PROGRAM 2] ボタンを 押すと、サウンド・メニューが開きます。[SHIFT] ボタンは、 メニューを**終了**するときや、保存操作を途中で中止するときにも使用

します。

### ライブ・プログラム

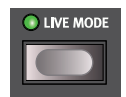

Nord Piano 4 には簡単にアクセスできる 5 つのライブ・ プログラムがあります。他のプログラムとは異なり、 ライブ・プログラムへのエディットは自動的に保存さ れます。ライブ・プログラムを終了するか本機の電源

を切ると、手動で保存操作を行わなくてもすべてのエディットが保存 されます。ライブ・プログラムを選択するには、**[LIVE MODE]** ボタン を押したあと、プログラム・エリアの [1] ~ [5] のいずれかのボタン を押します。

ライブ・プログラムは、通常の操作でプログラム・バンク内に保存で きます。反対に、通常のプログラムをライブ・プログラムとして保存 することもできます。

### トランスポーズ・オン / セット

Nord Piano 4 では、プログラムごとに半音単位で± 6 半音までトラン スポーズできます。**[TRANSPOSE]** ボタンを押しながらダイアルを回 して値を設定します。**[TRANSPOSE]** ボタンを押すと、トランスポー ズのオン / オフを切り替えることができます。トランスポーズ設定は、 プログラムの一部として保存して呼び出すことができます。

县 **すべての**プログラムに影響するトランスポーズを設定するには、シ ステム・メニューでトランスポーズ・パラメーターを使用します。

#### モノ

**[MONO]** モード ([SHIFT] + [TRANSPOSE]) では、ステレオでサンプリ ングされたすべてのピアノがモノラルで再生されます。Nord のピア ノ・サウンドのモノ・バージョンは、モノラルでも最適なサウンドを 再現できるように特別に設計されています。

### プログラム・ボタン

**[PROGRAM]** ボタンの **[1]** ~ **[5]** を使用して現在のプログラム・バンク 内の 5 つのプログラム(ページ)を瞬時に選ぶことができます。これ らのボタンは、メニュー設定を操作する際にはディスプレイ上のボタ ンとしても機能します。ディスプレイ上のボタンの機能について詳し くは、7 ページをご参照ください。

#### プログラムとは?

プログラムには、選択したピアノ・サウンドやサンプル・サウンドへ の参照情報に加え、パネルで行ったすべての設定(マスター・レベル を除く)が含まれます。システム・メニュー、サウンド・メニュー、 MIDI メニューで行った設定はプログラムには含まれません。

システム・メニュー、サウンド・メニュー、MIDI メニュー

**[SYSTEM]** ボタン([SHIFT] + [PROGRAM 1])、**[SOUND]** ボタン([SHIFT] + [PROGRAM 2])、または **[MIDI]** ボタン([SHIFT] + [PROGRAM 3])を 押すと、システム・メニュー、サウンド・メニュー、MIDI メニュー がそれぞれ開きます。利用できるすべてのメニュー設定については、 22 ページをご参照ください。

### [PROGRAM] ダイアル

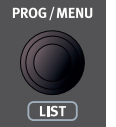

ディスプレイの左にある **[PROGRAM]** ダイアルは、プロ グラムの選択、パラメーター値の設定、プログラム名の 文字入力に使用します。**[SHIFT]** ボタンを押しながらダ イアルを回すと**リスト**機能がオンになり、すべてのプロ グラムがリスト表示されます。

#### プログラムリストの [ABC] と [CAT]

プログラムをブラウズする際、**[LIST]**([SHIFT] + [PROGRAM] ダイアル) ビューにはプログラムの概要が番号順に表示されますが(ディスプレ イ上で **[Num]** が選択されている場合)、その他にも 2 種類のソート・ モードがあります。それが **[Abc]**([PROGRAM 2])と **[Cat]**([PROGRAM 3])です。

[Abc] モードではリストがアルファベット順に表示され、[Cat] モード では選択したカテゴリーのすべてのプログラムが表示されます。特定 の文字またはカテゴリーを選択するには、(「▼」記号で示されるよう に)ディスプレイ上の **[Abc]** または **[Cat]** ボタンを押したままダイア ルを回します。

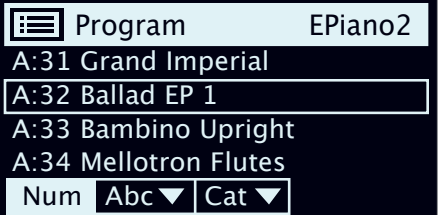

**0** リストのソート・モードは、ディスプレイ上の [Num] をもうー 度押すまで維持されます。

#### 数字パッドによるナビゲーション・モード

プログラムとバンクの切り替えは、デフォルトの「ページ・ベース」モー ドと数字パッド・モードという 2 種類のモードで行えます。使用する - こ次 - ^^;<br>モードはシステム・メニューで設定します(22 ページを参照)。

数字パッド・モードでは、5 つのプログラムをページ上で直接切り替 えるのではなく、[PROGRAM] ボタンの [1] ~ [5] を使用して現在のバ ンク内のプログラム番号(11 ~ 55)を入力します。例として、現在 のバンク内のプログラム 12 を選択するには、まず [PROGRAM 1] ボタ ンを押し(ページ 1 が選択される)、次に [PROGRAM 2] ボタンを押し ます(そのページ内のプログラム 2 が選択される)。また、以下の点 にも注意してください。

- デフォルトのナビゲーション・モードと同様、[PROGRAM] ダイア ルを回すとプログラムが順次切り替わります。
- ディスプレイの右上に表示される「num」記号は、数字パッド・モー ドがオンになっていることを示しています。

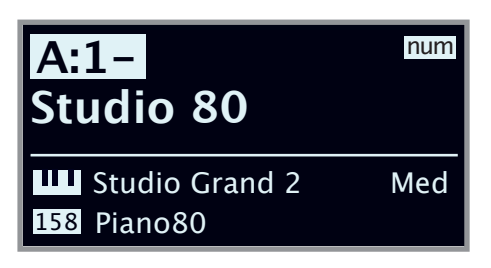

上の図は、[PROGRAM 1] ボタンを押した場合の例です。ダッシュ(-) は、次の桁を入力してプログラム 11 ~ 15 を選択できることを表して います。

### 並べ替え

**[ORGANIZE]** ([SHIFT] + [PROGRAM 4]) ビューを使用すると、プログラ ム・バンク内でプログラムを移動したり「スワップ」したりできます。

[ORGANIZE] ビューを開く

1 **[ORGANIZE]**([SHIFT] + [PROGRAM 4])を押します。

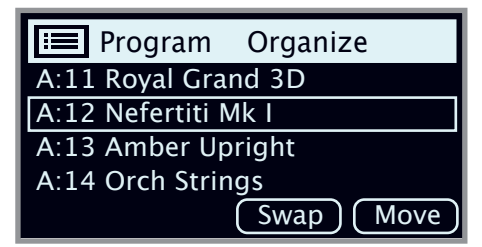

2 つのプログラムを切り替える

スワップ操作を行うと、2 つのプログラムの位置が入れ替わります。

(2) ダイアルを使用して、別のプログラムとスワップする必要のある プログラムを選択し、**[Swap]** を押します。

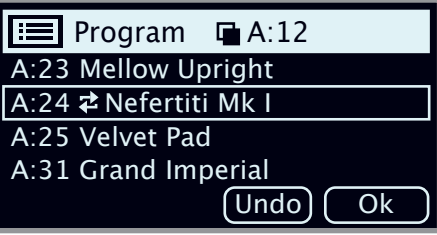

3 ダイアルを使用してスワップ先を選択し、**[Ok]** を押すとスワッ プ操作が完了します。**[Undo]** を押すと操作が中止されます。

プログラムを移動する

(4) ダイアルを使用して、別の場所に移動する必要のあるプログラム を選択し、**[Move]** を押します。

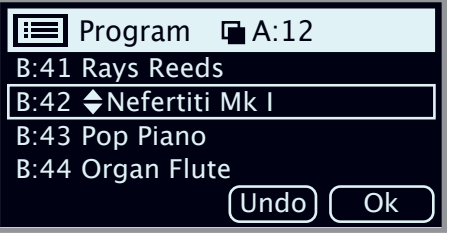

- 5 ダイアルを使用して移動先を選択し、**[Ok]** を押します。**[Undo]** を押すと操作が中止されます。
- △ 移動元と移動先の間のプログラムは1つ上または1つ下に移動 し、影響を受ける範囲内のページに表示されるプログラムも変化 します。
- **0** プログラムは、Nord Sound Manager を使用して並べ替えること もできます。

### MIDI LED インジケーター

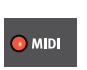

**MIDI** LED はマスター・レベル・ダイアルの下にあり、MIDI イン・ポートまたは USB を介して MIDI メッセージを受信 すると点滅します。

### PANIC

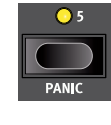

MIDI のセッティングを行っているときに本機の音が止 まらなくなってしまった場合、または何らかの理由です べてのサウンドを止める必要がある場合には、**[PANIC]** ([SHIFT] + [PROGRAM 5])機能を使用します。これは、 内部的に「オール・ノート・オフ」メッセージを発生さ せ、そのとき入力されているコントロール・チェンジ・ メッセージをリセットする機能です。

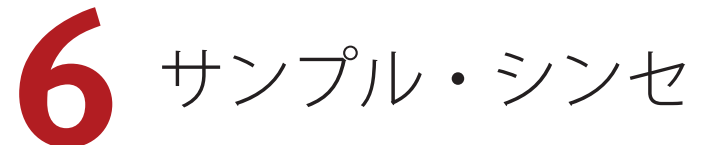

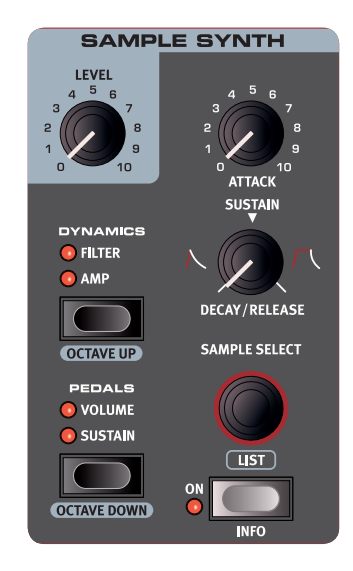

#### オン / オフの切り替えとレベルの選択

サンプル・シンセ・セクションは **[ON]** ボタンを押してオン / オフを 切り替えます。サンプル・シンセ・セクションのボリュームは、**[LEVEL]** ダイアルでコントロールします。

#### OCTAVE UP/DOWN

**[OCTAVE UP]**([SHIFT] + [DYNAMICS])または **[OCTAVE DOWN]**([SHIFT] + [PEDALS])を使用すると、サンプル・シンセ・セクションを 1 オク ターブ上または下(± 12 半音)にトランスポーズできます。オクター ブ・シフトをキーボード全体に割り当てると、キーボード全体を 1 オ クターブ上または下にトランスポーズできます。1 つのゾーンだけに 割り当てる場合、トランスポーズできる値は異なりますが、シンセサ イザーの全範囲にいつでもアクセスできます。

#### [SUSTAIN] と [VOLUME]

**[SUSTAIN]** を押すと、接続したサスティン・ペダルをシンセ・セクショ ンで使用できるようになります。

**[VOLUME]** を押すと、接続したコントロール・ペダルをシンセ・セク ションのボリューム・コントロールとして割り当てることができます。

接続したペダルの設定方法について詳しくは、22 ページをご参照く ださい。

### サンプル・シンセについて

多用途なサンプル・シンセ・セクションには最大 512MB のサンプル を保存できるほか、すぐに使用できるサンプルが多数搭載されていま す。また、Nord ウェブサイト(www.nordkeyboards.com)の Nord Sample Library には数多くのサンプルが用意されており、無償のアプ リケーション Nord Sound Manager を使用してそれらを本機にダウン ロードできます。さらに、同じく Nord ウェブサイトからダウンロー ドできる無償のアプリケーション Nord Sample Editor を使用すれば、 あらゆるサウンド ・ ソースからカスタム・サンプルを作成できます。

#### サンプルを選択する

**[SAMPLE SELECT]** ダイアルを使用して、利用可能なサンプルをスク ロールします。選択したサンプルの場所と名前はプログラム・エリア のディスプレイに表示されます。保存操作を実行すると、サンプルの 選択状態がプログラム内に保存されます。

#### リスト・ビュー

**[SHIFT]** ボタンを押しながら **[SAMPLE SELECT]** ダイアルを回すと、リ スト内のすべてのサンプルをブラウズできます。デフォルトでは番号 順に並んでいますが、サンプルは **[Cat]** ボタンを押すことでカテゴリー 別に表示することもできます。また、[3] ボタンと [4] ボタンを使用 すると、カテゴリーの表示を素早く切り替えられます。

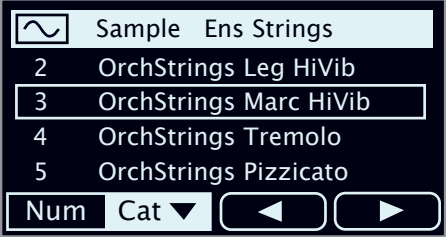

**[Cat]** ボタンを押したままにすると、利用できるすべてのカテゴリー をブラウズしてリストから選択できます。

### サウンドを形成する

ロードしたサンプルのサウンドと動作を微調整する方法がいくつかあ ります。この操作により、サンプルのダイナミクスや反応を調節でき ます。各サンプルには以下のパラメーターのプリセット値が用意され ており、サンプルを選択すると自動的にロードされます。もちろん、 これらのコントロールはすべて、必要に応じて手動で調節することも できます。

#### DYNAMICS

#### AMP

**[AMP]** 設定をオフにすると、サンプルは常にフル・ベロシティで再生 されます。オンにすると、サンプル・シンセのサウンド・レベルは演 奏時のベロシティに応じます。

#### FILTER

**[FILTER]** をオンにすると、サンプル・シンセにベロシティ・センス付 きロー・パス・フィルターが適用されます。このフィルターは鍵盤を 弾く強さに反応します。つまり、鍵盤を弱く弾けば柔らかいサウンド になり、強く弾けば明るいサウンドになります。

#### [ATTACK]、[SUSTAIN]、[DECAY/RELEASE]

これらのコントロールを使用すると、サンプル・シンセ・サウンドの 輪郭、つまりエンベロープを設定できます。

**[ATTACK]** は、サンプルが最大レベルに達するまでの時間を設定しま す。**[DECAY/RELEASE]** は、サンプルがトリガーされてから消えるま での時間を設定します。ノブを 12 時の位置に設定した場合 **[SUSTAIN]** モードとなり、サンプルは鍵盤を押している間中鳴り続けます。12 時の位置を越えると、ノブを右に回すほど鍵盤を放したあとのテイル 部分が長くなります。

**7** エフェクト

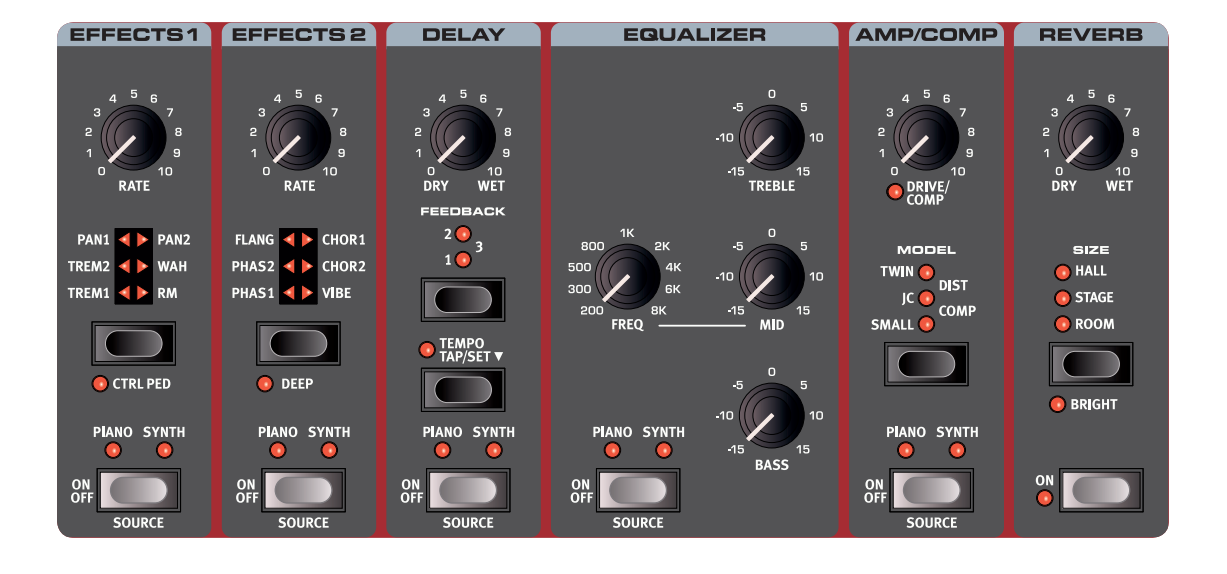

### エフェクトをオンにする

エフェクトをオンにするには、各エフェクトの **[ON OFF]** ボタンを押 します。ボタンの上の LED は、エフェクトがどのサウンド・エンジ ンに割り当てられているかを示します(**[PIANO]** または **[SYNTH]**)。 **[SOURCE]** ボタン([SHIFT] + [ON/OFF])を押すと、エフェクトがかか るサウンド ・ エンジンが切り替わります。

 ソースは、[SOURCE] ボタンをダブルクリックして選択すること もできます。

### エフェクト 1

**エフェクト 1**ユニットには 6 種類のモジュレーション・タイプのエフェ クトがあり、セレクター・ボタンで切り替えます。

TREM(トレモロ)

**[TREM]** (トレモロ) は音量をモジュレートして周 期的に変化させるエフェクトで、エレクトリック・ ピアノで非常によく使われます。

エフェクトの強さは **[TREM 1]**、**[TREM 2]**、**[TREM 3]** (1+2) から選択できます。

PAN(オート・パン)

**PAN** はステレオの左右をサウンドがスムーズに行 き来するエフェクトです。

エフェクトの強さは **[PAN 1]**、**[PAN 2]**、**[PAN 3]** (1+2) から選択できます。

#### **EFFECTS1**

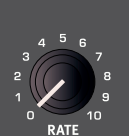

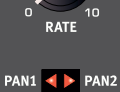

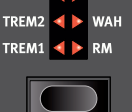

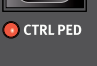

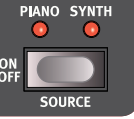

WAH(ワウ)

**[WAH]**(ワウ)はあらゆるサウンドをアヒルの鳴き声に似た特徴的な サウンドにするエフェクトで、エレクトリック・ピアノやクラビネッ トに使うと非常に効果的です。このエフェクトは、[EFFECT 1] ノブを 使用してフィルターのフリケンシーをモジュレートさせるローパス・ タイプのフィルターであり、スイープするときにサウンド・キャラク ターが大きく変化します。

ワウ・エフェクトは入力信号の音量変化でフィルターのフリケンシー をコントロールするベロシティ・センシティブ(エンベロープ・フォ ロワー)なエフェクトです。

 エフェクト 1 の **[CTRL PED]** モードがオンになっている場合、このエ フェクトは [VOL/CTRL PEDAL] ジャックに接続したエクスプレッショ ン・ペダルを使用して従来のワウ・ペダルとして使用することもでき ます。

#### RM(リング・モジュレーション)

[RM] (リング·モジュレーション)は 2つの入力信号を互いに掛け算す るエフェクトで、不協和なベルのような音になります。Nord Piano 4 のリ ング・モジュレーションでは、インストゥルメントからの信号とエフェクト に内蔵のサイン波を掛け算するようになっています。

リング・モジュレーションの量は固定されており、レートは [EFFECT 1] ノブでコントロールします。

#### CTRL PED

**[CTRL PED]** ボタン ([SHIFT] + [EFFECT 1] セレクター) を押すと、エフェ クト1セクションのすべてのエフェクトを、コントロール・ペダル入力ジャッ クに接続したペダルでコントロールできるようになります。トレモロ・エ フェクトとパン・エフェクトの場合、ペダルはエフェクトの量をコントロー ルします。これはパネルからはコントロールできません。

WAH と RM の場合、ペダルは [EFFECT 1] ノブと同じ働きをします。 つまり、WAH の場合はペダルが従来のワウ・ペダルとして機能し、 RM エフェクトの場合はモジュレーション・レートをペダルでコント ロールできます。

### エフェクト 2

**エフェクト 2** には、フェイザーとコーラス各 2 種類、フランジャーと ヴァイブ・エフェクト各 1 種類を含むモジュレーション・エフェクト が用意されています。どのエフェクトも、[EFFECT 2] ノブでエフェク トの周期をコントロールします。

PHAS 1&2(フェイザー)

**[PHAS]**(フェイザー)・エフェクトはいわゆるスイー プ・サウンドが特徴的で、エレクトリック・ピア ノによく合うエフェクトです。Nord Piano 4 のデ ジタル・フェイザーは、Bi-Phase や Small Stone といったクラシック・フェイザーをベースにして います。

FLANG(フランジャー)

**[FLANG]**(フランジャー)は強烈なコム・フィルター -<br>効果を牛み出すエフェクトで、サウンドに反響*と* 「うねり」を加えます。

CHOR 1&2(コーラス)

様々な用途に使用できる **[CHOR]**(コーラス)・エ フェクトは、モジュレーションをかけたオーディ オ信号のコピーを複数ブレンドすることでサウン ドに「広がり」を加えます。また、設定値を高く すれば強いデチューンをかけることもできます。

コーラスは [CHOR1] と [CHOR2] の 2 種類あり、2 つ目のエフェクト の方がはっきりとした効果を得られます。

VIBE(ヴァイブ)

**[VIBE]**(ヴァイブ)・エフェクトは伝統的なフット・ペダルのエフェ クトからヒントを得たもので、ピッチベンドとフェイザーの両方をか けたようなサウンドになります。このエフェクトは、一般的なフェイ ザーとは異なる方法でフェイズ・フィルターを多段階に配列したもの です。

#### DEEP

**[DEEP]** モード([SHIFT] + [EFFECT 2] セレクター)をオンにすると、エフェ クト 2 のあらゆるエフェクトのモジュレーション量が増加します。

### ディレイ

**ディレイ**は、リピート・エコーを作り出すエフェ クトです。ディレイ・タイムを設定するには、 **[TEMPO]** ボタンをタップするか、[TEMPO] ボタン <u>。</u><br>を押しながらプログラム・セクション・ダイアル を使用してテンポを**設定**します。

**[FEEDBACK]** ボタンでディレイを繰り返す量(タッ プ)を設定します。最も低い値(LED は点灯しない) に設定すると最初のタップだけが聴こえ、**1**、**2**、**3** に設定すると、数字が大きくなるほどフィードバッ ク・テイルが長くなります。

**[DRY WET]** ノブで原音とディレイ音のバランスを 調整します。

TEMPO TAP

**[TAP]** ボタンを使用して曲のテンポに合ったディレ イ・タイムを設定することができます。欲しいディ レイ・タイムのテンポを [TEMPO] ボタンで数回叩

くと、あとは自動的にディレイ・タイムが調整されます。

### イコライザー

**EFFECTS2** 

FLANG ( CHOR1 PHAS1 VIBE

**O** DEEP

 $\bullet$  $\bullet$ 

 $rac{ON}{OFF}$ 

**PIANO SYNTH** 

トレブル、ミッド、ベースの 3 バンド・イコライザーです。各バンド の周波数は**トレブル**が 4kHz、**ミッド**は 200Hz ~ 8kHz、**ベース**は 100Hz です。ミッド周波数は **[FREQ]** ノブを使用して設定できます。 ブースト / カット量は± 15dB です。

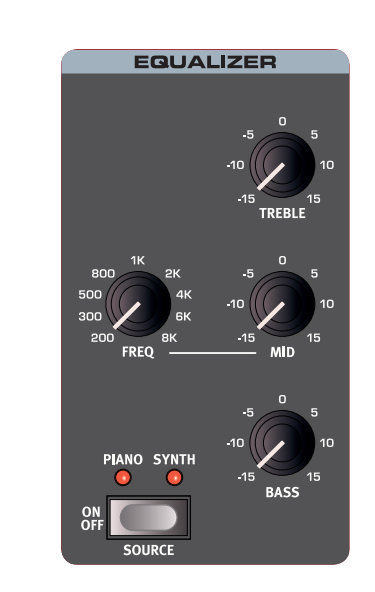

### AMP/COMP

**[AMP/COMP]** ユニットには、高度なアンプ・シミュレーターとスピー カー・キャビネット・シミュレーター、多用途なチューブ・スタイル のオーバードライブ・エフェクト、便利なコンプレッサー・エフェク トがあります。ドライブやコンプの量は **[DRIVE/COMP]** ノブで調整で きます。LED はオーバードライブがかかっているかどうかを示し、コ ンプレッサーが作動すると点灯します。

#### アンプ・モデル

3 種類のアンプ / スピーカー・シミュレーションが あり、それぞれ次のような特徴があります。

**SMALL**:エレクトリック・ピアノに組み込まれた チューブ・アンプとスピーカーのシミュレーショ

**JC**:クラシックなソリッドステート・アンプとス ピーカー・キャビネットのシミュレーション

**TWIN**:クラシックなツイン・スピーカー・チューブ・ アンプとキャビネットのシミュレーション

#### DRIVE

**[DRIVE]** 設定は、微妙なサチュレーションから鋭い ディストーションまで幅広く使えるチューブ・ス タイルのオーバードライブ・エフェクトです。

#### COMP

**[COMP]**(コンプレッサー)エフェクトはサウンドのダイナミック・ レンジを低減することで、低いレベルの信号を持ち上げ、高いレベル の信号を下げます。これにより、タイトで迫力のあるサウンドになり、 特にライブでのミックスがしやすくなります。

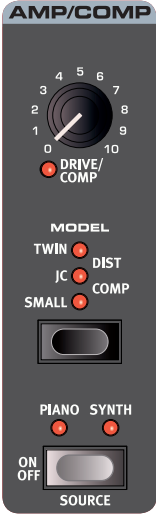

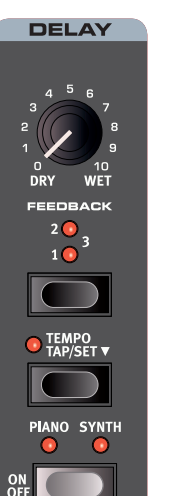

**SOURC** 

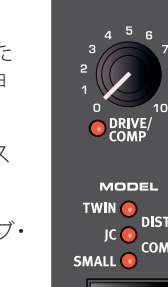

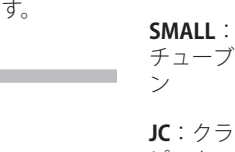

### リバーブ

**リバーブ**は、様々な音響環境で発生する自然な残 響音をシミュレートするエフェクトです。リバー ブは、アクティブなすべてのサウンド・エンジン に常に適用される「グローバル」なエフェクトです。

**ホール**・リバーブは大ホールの音響特性をシミュ レートしたもので、長い残響音が特徴です。**ステー ジ**・リバーブはそれよりもやや短めの残響音、ルー **ム**・リバーブはそれよりもさらに残響音が短くな ります。

**[BRIGHT]** モード([SHIFT] + [REVERB] セレクター) では、リバーブ信号の高周波数部分がより多く残 ります。

**[DRY WET]** コントロールでリバーブ音と原音のバ -<br>ランスを調整します。

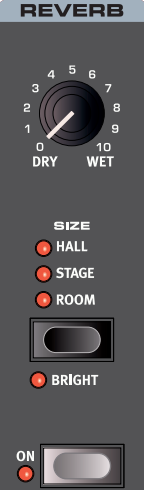

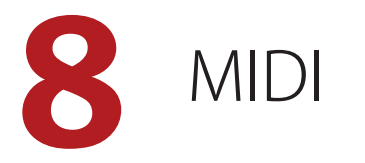

### MIDI 機能

Nord Piano 4 は、外部音源などのハードウェアやソフトウェアをマス ター・キーボードとしてコントロールできます。また、Nord Piano 4 を独立したキーボードや MIDI 機器からコントロールすることもでき ます。

#### MIDI チャンネル

MIDI チャンネルを使用すると、MIDI 情報の送受信を同時に行えます。 本機の内蔵音源を使用しているのと同様の感覚でキーボード演奏を行 えるほか、キーボード、ペダル、パネル上の操作を別の MIDI 機器やシー ケンサーに送信できます。

姿 MIDI メッセージは USB 接続と MIDI 出入力接続の両方で同時に 送受信されます。

本機での演奏を MIDI シーケンサーや DAW にレ コーディングする

ペダル操作やパラメーター調節を含め、本機での演奏を DAW や MIDI シーケンサーにレコーディングする方法を説明します。

- 1 USB 経由で接続する場合は Nord Piano 4 の USB MIDI ドライバー を使用するように、また、5 ピン MIDI コネクター経由で接続す る場合は対応する MIDI インターフェイスを使用するように、 DAW またはシーケンサーを設定します。
- 2 DAW またはシーケンサーに入力された MIDI 信号を、本機の MIDI チャンネルとして再ルーティングします。
- 3 システム・メニューに入り、ローカルをオフにします。
- 4 レコーディングで使用したい本機のプログラムを選択します。
- 5 シーケンサーのレコーディングを開始します。
- M パネル上のトランスポーズ機能またはシステム・メニューの 「Global Transpose」設定でトランスポーズ値が設定されている 場合、MIDI への効果は「Transpose MIDI at」の設定によって異 なります(23 ページを参照)。

### MIDI メッセージ

Nord Piano 4 では、次の MIDI メッセージを送受信できます。

#### ノート・オン/オフ

- ●ベロシティを含むノート・オンおよびノート・オフ・メッセージの 送受信を行います。
- コントローラー
- コントロール・チェンジ・メッセージの送受信設定は、システム・ メニューで行います。23 ページをご参照ください。
- コントロール / エクスプレッション・ペダルをコントロール・ペダル・ インプットに接続している場合、コントローラー 11 (CC11:エク スプレッション)の送受信を行います。
- サスティン・ペダルをサスティン・ペダル・インプットに接続して いる場合、コントローラー 64 (CC64: サスティン・ペダル)の送 受信を行います。
- ●本機のフロント・パネル上にあるほとんどのノブやボタンもコント ロール・チェンジ・メッセージとして送受信でき、パネル上の操作 をシーケンサーにレコーディングすることができます。MIDI コン トロール・チェンジ・メッセージの一覧は、25 ページをご参照く ださい。

### プログラム・チェンジ

プログラム、ライブ・プログラム、ピアノ、またはサンプルをロード すると、グローバル MIDI チャンネルにプログラム・チェンジ・メッセー ジが送信されます。このとき、各コンテンツの種類は Bank MSB の値 で識別されます。反対に、プログラム・チェンジ・メッセージを受信 した場合は、Nord Piano 4 上の対応するコンテンツが選択されます。 このメッセージは以下の表に示す 3 つの部分で構成されています。

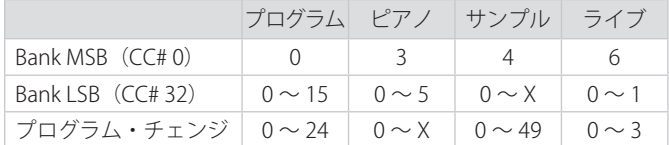

X の値は、メモリー内のピアノまたはサンプルの数によって異なります。

M Nord Piano 4 に届いたプログラム・チェンジ・メッセージにバン ク・セレクト・メッセージが含まれていない場合、そのメッセー ジは現在選択されているプログラムまたはライブ・バンクに適用 されます。

プログラム・チェンジ・メッセージをグローバル・チャンネルで送受 信するかどうかは、システム・メニューで設定できます。詳しくは 23 ページをご参照ください。

### ローカル・コントロールのオン / オフ

ローカル・コントロールをオフに設定した場合、Nord Piano 4 のキー ボードとパネルはサウンド・エンジンから「切り離されます」。オフ 設定は、インストゥルメントを MIDI ループに設定する場合(例えば、 DAW やシーケンサーと一緒に使用する場合)に使用します。ローカル・ コントロールのオン / オフ設定はシステム・メニューで行います(22 ページをご参照ください)。

#### PANIC

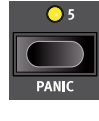

MIDI のセッティングを行っているときに本機の音が止 まらなくなってしまった場合、または何らかの理由です べてのサウンドを止める必要がある場合には、**[PANIC]** ([SHIFT] + [PROGRAM 5])機能を使用します。これは、 内部的に「オール・ノート・オフ」メッセージを発生さ せ、そのとき入力されているコントロール・チェンジ・ メッセージをリセットする機能です。

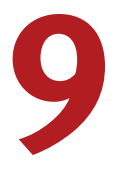

# **9** NORD SOUND MANAGER

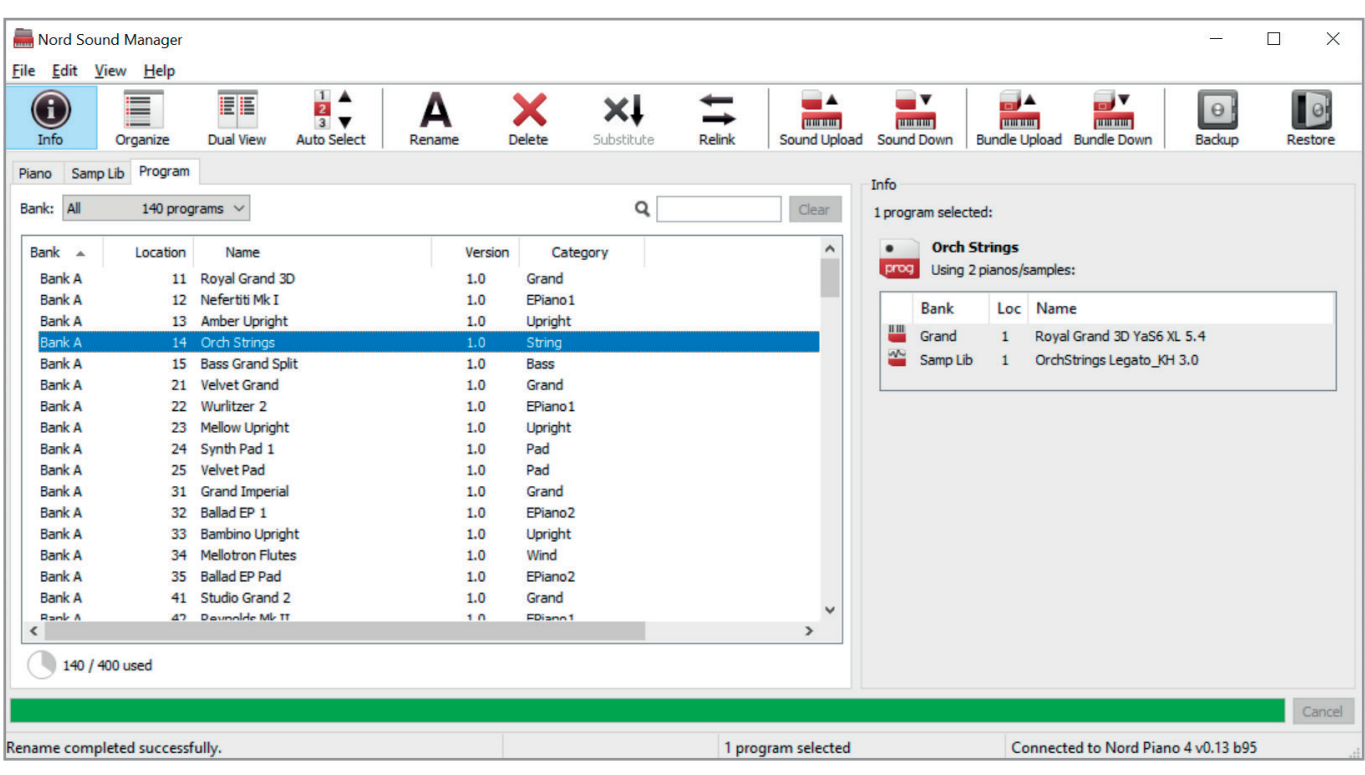

### NORD SOUND MANAGER について

Nord Sound Manager は Nord 製品のユーザーにとって非常に重要な アプリケーションです。Nord Sound Manager を使用することで、 Nord Piano 4 の様々なメモリー・エリア内のコンテンツの並べ替え、 変更、バックアップなどを実行できます。Nord Sound Manager では 主に次のようなタスクを実行します。

- プログラムに名前を付ける / 並べ替える
- ピアノ・パーティションに新しいピアノ・サウンドをダウンロード する
- サンプル・パーティションに新しいサンプルをダウンロードする
- Nord Piano 4 からコンピュータにプログラムをアップロードする
- プログラムおよび関連付けられたピアノ・ファイルとサンプル・ファ イルを含むバンドルをアップロードする
- インストゥルメント全体のバックアップを実行する
- インストゥルメント全体を以前の状態に戻す

Nord Sound Managerおよびこのアプリケーションのユーザー・マニュ アルは、Nord ウェブサイト(www.nordkeyboards.com)の「Software」 ページからダウンロードできます。

### 動作環境

Mac OS X 10.6 以降

Windows XP、Windows Vista、Windows 7、Windows 8、Windows 10

Windows でご利用の場合は、Nord USB Driver バージョン v3.0 以降を インストールする必要があります。

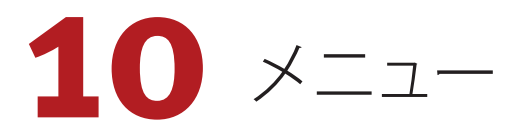

システム・メニュー、サウンド・メニュー、MIDI メニューで行った 設定はその場で有効になり、次に変更するまで維持されます。

**❶** 例外として、ローカル・コントロール MIDI 設定だけは Nord Piano 4 を起動するたびに「オン」の状態に戻ります。

各メニューを開くには、**[SHIFT]** を押しながら **[SYSTEM]**、**[SOUND]**、 または **[MIDI]**([PROGRAM] ボタンの [1]、[2]、[3])を押します。メニュー の切り替えはディスプレイ上の [◆] ボタンと [▶] ボタンで行い、設 定を変更するには **[PROGRAM]** ダイアルを回します。その他の設定が ある場合にもディスプレイ上のボタンを使用して表示できます。メ ニューを終了するには **[EXIT]** ([SHIFT]) ボタンを押します。

### システム・メニュー

#### 1 - MEMORY PROTECT

プログラムが誤って上書きされないように、Nord Piano 4 の出荷時に はメモリー・プロテクトがオンに設定されています。メモリー・プロ テクトをオフに設定すると、保存操作が可能になります。メニュー設 定とライブ・プログラムはこの設定の影響を受けません。

レンジ:On(デフォルト値)、Off

#### 2 - NUMPAD PROGRAM SELECT

プログラムは 2 つの方法で選択できます。デフォルトでは、標準の 「ページ・ベース」モードが使用されますが、「数字パッド」の入力で 選択することもできます。[NUMPAD PROGRAM SELECT] をオンにす ると、[PROGRAM] ボタンの [1] ~ [5] を使用して数字を入力すること で、現在のバンク内の 25 個すべてのプログラム (11-55)にアクセス できます。[NUMPAD PROGRAM SELECT] をオフにすると、[PROGRAM] ボタンの [1] ~ [5] が現在のページ内の 5 つのプログラムに対応します。

レンジ:Off(デフォルト値)、On

#### 3 - GLOBAL TRANSPOSE

この設定では Nord Piano 4 全体のトランスポーズを半音単位でセッ トします。ここで設定した値は、プログラムごとに設定、保存できる パネル上で設定したトランスポーズ値に加算されます。

レンジ: ±6半音(デフォルト値 = 「none」)

#### 4 - FINE TUNE

Nord Piano 4 のピッチを細かい精度でチューニングします。

レンジ: + 50 セント (デフォルト値 = 0)

#### 5 - OUTPUT ROUTING MODE

[Stereo] モードでは、すべてのサウンドが両方のオーディオ出力に送 信されます。[Piano:L Synth:R] に設定すると、ピアノ・サウンドが左 の出力に、サンプル・シンセ・サウンドが右の出力に送られます。

レンジ:Stereo(デフォルト値)、Piano:L Synth:R

#### 6 - SUSTAIN PEDAL TYPE

**[SUSTAIN PEDAL]** ジャックに接続されたペダルの種類を選択します。 サスティン・ペダルには極性があり、ペダルと本機の極性が合ってい ないとペダルを踏んでいないときにサスティンがかかってしまい、踏 んだときにサスティンが止まります。このような場合、このパラメー ターで極性を反転させます。[Auto] の場合は、本機がペダルの極性を 自動的に検出します。

レンジ: Triple、Open、Closed、Auto(デフォルト値)

#### 7 - CONTROL PEDAL

#### TYPE

Nord Piano 4 は多くのブランドのコントロール・ペダルを **[CONTROL PEDAL]** インプットに接続できます。コントロール・ペダルを使用す る際、このパラメーターで主な各ペダルの特性に合わせます。

接続したペダルをこのメニューで使用している場合、接続したペ ダルのレンジを示すパーセンテージがディスプレイに表示されま す。

レンジ:Roland EV7(デフォルト値)、Yamaha FC7、Korg、 Fatar/Studiologic

#### GAIN

[CONTROL PEDAL] インプットに接続したペダルを完全に踏み込んだ 状態でも、コントロールするパラメーターの最大値や最大設定に達し ない場合、この設定でペダル信号をアップさせることができます。

レンジ:1 ~ 10

### サウンド・メニュー

#### 1 - PIANO PEDAL NOISE LEVEL

ダイナミック・ペダル・ノイズ機能のレベルを設定します。この機能 は、Nord Piano 4にNord Triple Pedalが接続されている場合に、対応する ピアノでオンにできます。

レンジ:± 6dB(デフォルト値 = 0dB)

#### 2 - PIANO STRING RES LEVEL

ストリング・レゾナンス機能をオンにした場合の、ストリング・レゾ ナンスのレベルを設定します(アコースティック・ピアノ・モデルの ミディアム、ラージ、エクストラ・ラージ・サイズでのみ使用可能)。

レンジ:± 6dB(デフォルト値 = 0dB)

### MIDIメニュー

1 - LOCAL CONTROL

Nord Piano 4の鍵盤とパネルで内部サウンド・エンジンとプログラムを制

御するか、またはMIDI信号のみを送信するか(ローカル・コントロール) の設定をします。ローカル・コントロール・オンが通常のモードです。ロー カル・コントロール・オフの場合は、フロント・パネルとキーボードはMIDI 信号のみを送信します。

レンジ:On(デフォルト値)、Off

**6** このパラメーターの設定は本機の電源投入時に必ず「On」にな ります。

#### 2 - MIDI CHANNEL

Nord Piano 4 の送受信 MIDI チャンネルをこのパラメーターで設定し ます。この MIDI チャンネルは、すべてのキーボード、ペダル、パネ ル上の操作を MIDI 信号として送信するチャンネルです。また、本機 全体をMIDIでコントロールするときもこのチャンネルを使用します。

レンジ:1 ~ 16、Off(デフォルト値 = 1)

#### 3 - CONTROL/PROGRAM CHANGE MODE

#### MIDI CONTROL CHANGE

MIDIコントローラー・メッセージを、MIDIチャンネルで送受信するかどう かを設定します。

レンジ: Off、Send、Receive、Send & Receive (デフォルト値)

#### MIDI PROGRAM CHANGE

MIDI プログラム・チェンジ・メッセージを、MIDI チャンネルで送受 信するかどうかを設定します。

レンジ: Off、Send、Receive、Send & Receive (デフォルト値)

#### 4 - TRANSPOSE MIDI AT

[In]に設定すると、アクティブなトランスポーズ値(グローバル/プログラム ごと設定)が受信されるMIDIデータにのみ適用され、送信されるMIDIに は適用されません。[Out]モードでは、送信されるMIDIノートのみがトラン スポーズされ、受信するMIDIノートはトランスポーズされません。

レンジ:In(デフォルト値)、Out

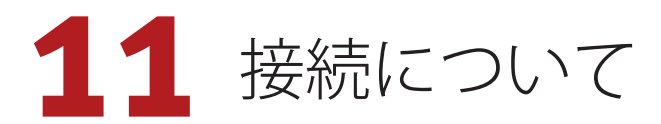

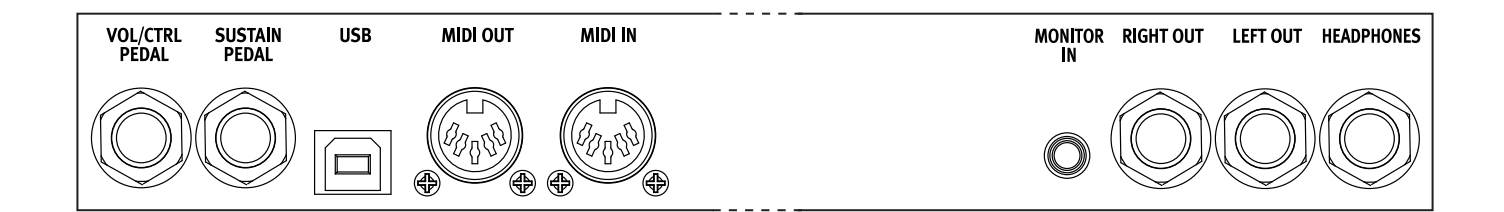

### オーディオの接続

オーディオ接続について:すべての接続が済んでからアンプの電源 を入れてください。アンプの電源は必ず最後に入れ、電源を切ると きは必ず最初にアンプまたはアクティブなスピーカーの電源を切っ てください。

 $\Delta$  Nord Piano 4 を大音量で使用すると、聴覚を損なう恐れがあり ます。

#### **HEADPHONES**

1/4 インチのステレオ・ヘッドフォン・ジャックです。アウトプット・ ルーティングの設定に関係なく、オーディオは常にヘッドフォン・ アウトプットから出力されます。

#### LEFT OUT、RIGHT OUT

アンプやレコーディング機器に使用する 1/4 インチのアンバランス・ ライン・レベル出力です。Nord Piano 4 は、左右のオーディオ・チャ ンネルに個別の信号経路を持つステレオ・インストゥルメントです。

出荷時には、左右のアウトプットからオーディオを出力するように 構成されています。その他の設定については、22 ページのシステム・ メニューのセクションをご参照ください。

#### MONITOR IN

スマートフォン、タブレット、コンピュータなどのデバイスを Nord Piano 4 に接続するための 1/8 インチ・ジャックです。事前に録音し た音楽やメトロノームに合わせて演奏やリハーサルを行ったり、ス テージ上で追加のサウンド ・ ソースを使用したりする場合に便利で す。モニター・インで入力された信号は、ヘッドフォン・アウトプッ トと左右のアウトプットにルーティングされます。

E Nord Piano 4 のマスター・レベル・コントロールは、モニター・ イン信号のレベルには影響しません。

### MIDI の接続

#### MIDI IN

コントローラー・キーボード、シーケンサー、コンピュータなどの 外部 MIDI 機器から送信された MIDI データを受信するための 5 ピン MIDI イン接続です。

#### MIDI OUT

外部の MIDI 音源モジュールやコンピュータなどのデバイスに MIDI データを送信する 5 ピン MIDI アウト接続です。

### USB 接続

USB ポートは Nord Piano 4 をコンピュータに接続する際に使用しま す。MIDI 送信や OS アップデートのほか、Nord Sound Manager や Nord Sample Editor といったアプリケーションの接続に使用できま す。これらのアプリケーションと最新の OS は、Nord ウェブサイト [\(www.nordkeyboards.com\)](http://www.nordkeyboards.com)からいつでもダウンロードできます。

**❶** USB MIDI と標準の 5 ピン MIDI コネクターは同時に使用できま す。メニューなどでどちらかを選択する必要はありません。

### ペダル接続

#### SUSTAIN PEDAL

一般的なあらゆるタイプのサスティン・ペダルを接続するための 1/4 インチ・コネクターです。付属の Nord Triple Pedal の接続にも使用 します。サスティン・ペダルの極性は自動的に検出することも、シ ステム・メニューで手動で設定することもできます (22 ページを 参照)。

#### VOL/CTRL PEDAL

ピアノやサンプル・シンセのボリューム、エフェクト 1 の量などの コントロールに使用する、コンティニュアス・タイプのエクスプレッ ション・ペダルを接続するための 1/4 インチ・コネクターです。 般的なエクスプレッション・ペダルのほとんどのメーカーとモデル に対応しています。使用するエクスプレッション・ペダルはシステム・ メニューで選択できます(22 ページを参照)。

**┃ 付録: MIDI コントローラー・リスト** 

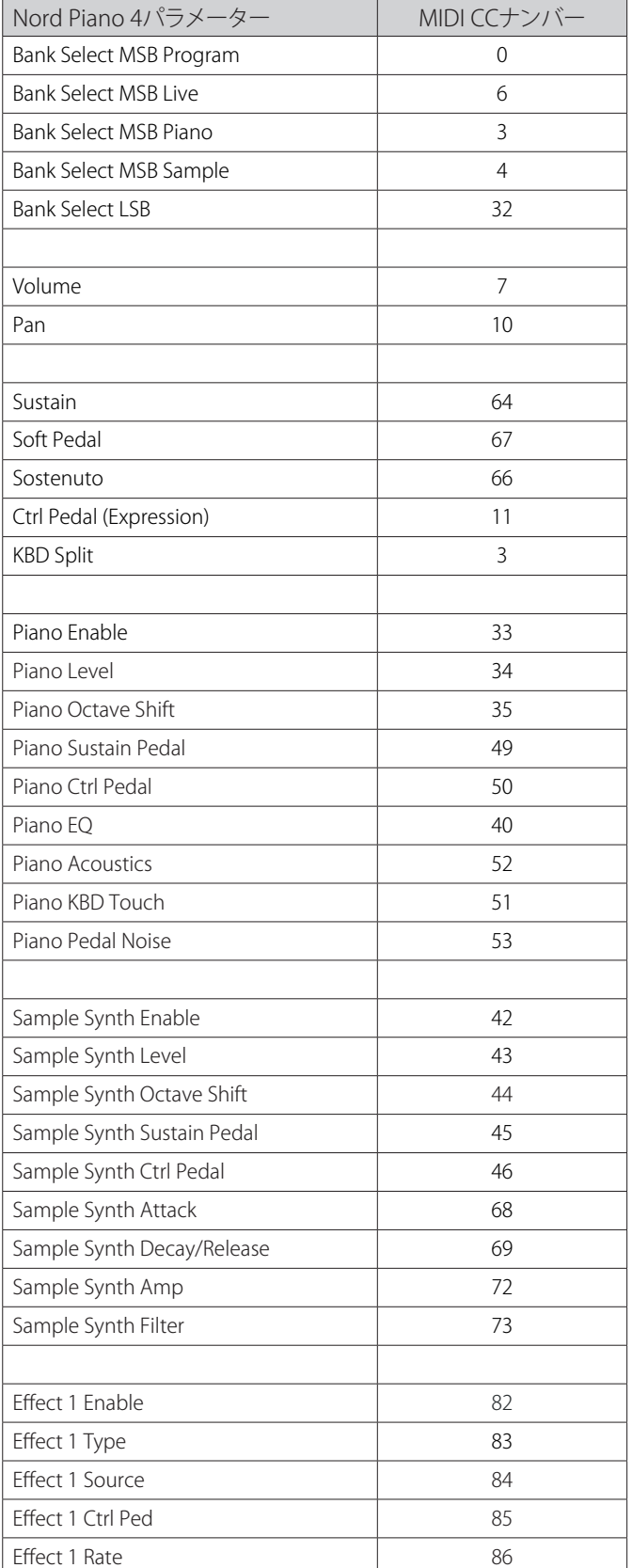

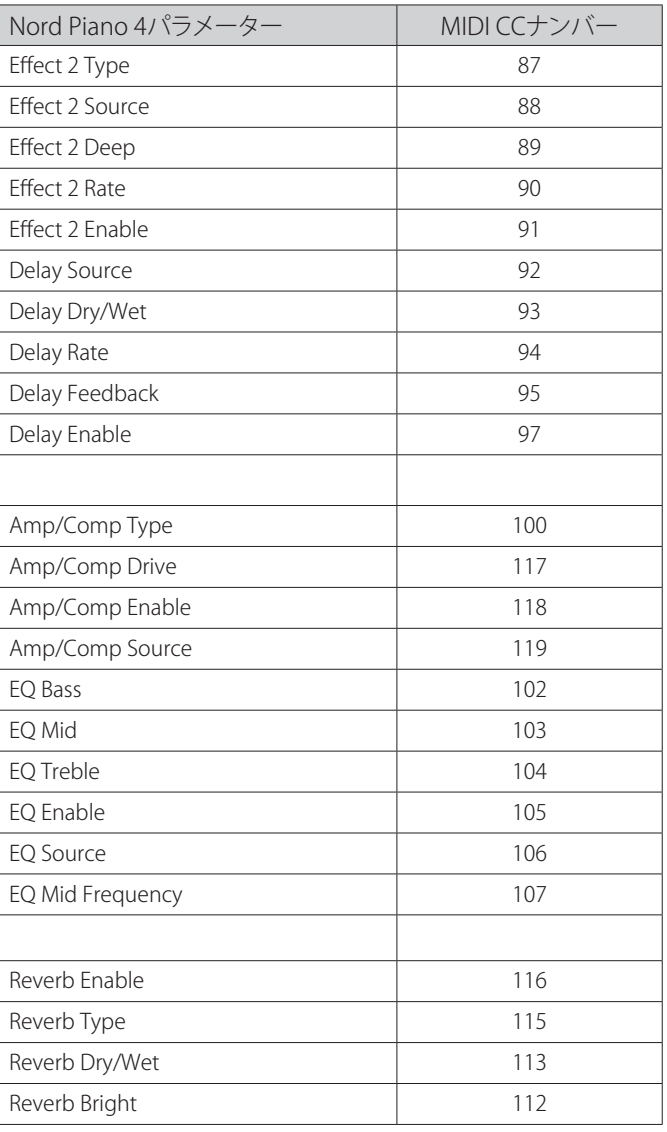

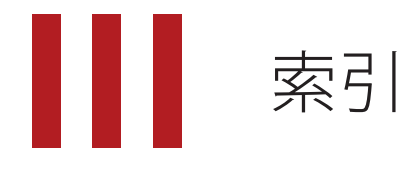

### 記号・英数字

[PROGRAM] ダイアル 14 Amp(サンプル・シンセ) 16 Attack(サンプル・シンセ) 16 Bass(イコライザー) 18 CC(MIDI メニュー) 23 Decay/Release (サンプル・シンセ) 16 Dyno 1 12 Dyno 2 12 Exit(ボタン) 14 Filter(サンプル・シンセ) 16 Fine Tune 22 Gain (Ctrl Pedal) 22 Global Transpose 22 KBD Touch 11 LEFT OUT、RIGHT OUT 24 MIDI 20 MIDI IN 24 MIDI LED インジケーター 15 MIDI OUT 24 MIDI コントローラー・リスト 25 MIDI メッセージ 20 Mid(イコライザー) 18 Nord Piano Library 10 Nord Sound Manager 21 Nord Triple Pedal 11 OS(オペレーティング・システム) 5 Piano String Res Level 22 SHIFT(ボタン) 14 Sound Menu 22 Sustain(サンプル・シンセ) 16 Transpose MIDI At(MIDI メニュー) 23 Treble(イコライザー) 18 Trem(トレモロ) 17 Triple Pedal 11 Type (Ctrl Pedal) 22 USB 接続 24 VOL/CTRL PEDAL 24 Wah(ワウ) 17 www.nordkeyboards.com 5

### ア行

アウトプット・ルーティング 22 アップライト 11 アンプ・モデル 18 イコライザー(ピアノ) 12 移動(並べ替え) 15 ヴァイブ 18 エフェクト 1 17 エフェクト 2 18 エフェクト・セクション 17 エレクトリック (ピアノ) 11 オーディオ接続 24

#### カ行

キーボード・スプリット 13 クラビネット 11 グランド 11 コーラス 1&2 18 コンプレッサー 18

### サ行

サスティン・ペダル 22 数字パッド(プログラム選択モード) 14 ストリング・レゾナンス 11 スプリット 13 スプリット・ポジション 13 スワップ(並べ替え) 15 接続 24 ソステヌート 12 ソフト・ペダル(ウナ・コルダ) 12 ソフト・リリース 11

### タ行

タップ・テンポ(ディレイ) 18 ディスプレイ上のボタン 7, 22 ディレイ(エフェクト) 18 デジタル(ピアノ) 11 トランスポーズ 14

### ナ行

名前を付けて保存 13 並べ替え 15

#### ハ行

**The Co** 

ハーフ・ペダリング 11 パニック 15, 20 パネル MIDI コントロール 20 ピアノ 10 ピアノ・インフォ 10 ピアノ・サイズ 10 ピアノ・セレクト 10 ファクトリー・プリセット 5 フェイザー 1&2 18 フランジャー 18 プログラム 14 プログラム・チェンジ 20 プログラム(ボタン) 14 ペダル・ノイズ 11 ヘッドフォン 24

### マ行

メニュー 22 メモリー・プロテクト 22 モデル(ピアノ) 10 モニター・イン 24 モノ 14

### ラ行

**College** 

ライブ・モード 14 リスト・ビュー(ピアノ) 11 リバーブ 18 ローカル・コントロール(MIDI) 20, 22

## 什様

#### 一般仕様

- マスター ・ レベル ・ コントロール
- プログラム:400 (5 プログラム × 5 ページ × 25 バンク)
- ライブ・モード:5 ライブ・プログラム
- プログラマブル・トランスポーズ:± 6 半音
- USB MIDI 機能
- シームレス・トランジション
- スプリット・ポイント・クロスフェードのクロスフェード・オ プション:3(ラージ、スモール、オフ)
- プログラムのオーガナイズ機能
- トリプル・センサー・キーボード+バーチャル・ハンマー・ア クション・テクノロジー

#### ピアノ・セクション

- メモリー容量: 1GB (Nord Piano Library 用)
- Nord Sound Manager を使用して、すべてのサウンドを入れ替 え可能(Mac/Win)
- 最大同時発音数:120
- カテゴリー:グランド、アップライト、エレクトリック、デジ タル、レイヤー、クラビネット / ハープシコード
- ベロシティ・カーブ:3 種類
- ピアノ・フィルター
- クラビネット EQ コントロール
- アドバンスト・ストリング・レゾナンス(第 2 世代):グランド・ ピアノ、アップライト・ピアノで使用可能
- ソフト・リリース機能を選択可能
- 付属の Nord Triple Pedal によるダイナミック・サスティン・ペ ダル・アクション
- ペダル・ノイズ:選択式 (グランド、アップライト、エレクトリッ ク・ピアノ 1)、音量調節可能

#### サンプル・シンセ・セクション

- メモリー容量: 512MB (Nord Sample Library 用)
- Nord Sound Manager を使用して、すべてのサンプルを入れ替 え可能(Mac/Win)
- 最大同時発音数:30 ボイス以上
- アタック、ディケイ / リリース・コントロール
- ベロシティ・センス付きロー・パス・フィルターとダイナミック・ レンジ:選択式

#### エフェクト・セクション

- エフェクト 1: トレモロ、パン、ワウ、リング・モジュレーター
- エフェクト 2:フェイザー × 2、コーラス × 2、フランジャー、 ヴァイブ
- オーバードライブ付きチューブ・アンプ・シミュレーション
- スピーカー・シミュレーション:3 タイプ(JC、Twin、Small)
- コンプレッサー
- イコライザー:3 バンド(トレブル、ミッド、ベース)、各バン ドとも± 15dB のブースト / カット可能、ミッドは中心周波数可 変タイプ)
- ディレイ:レイト、アマウント、およびミックス(ドライ / ウェッ ト)コントロール、ステレオ・ピンポン、タップ・テンポ
- リバーブ:3 アルゴリズム、ブライト・モード付き

#### 接続端子

- オーディオ出力:LEFT OUT、RIGHT OUT、標準ジャック(アン バランス)
- ヘッドフォン出力:標準ステレオ・ジャック
- モニター入力:ミニステレオ・ジャック
- サスティン・ペダル入力:標準ジャック(付属ペダルまたはモー メンタリー・タイプのペダルをご使用ください)
- コントロール・ペダル入力:TRS ジャック
- MIDI : MIDI IN、MIDI OUT (5 ピン DIN コネクター)
- USB:タイプ B コネクター
- 電源コネクター:IEC C14

#### 付属品

- 取扱説明書
- 電源コード
- Nord Triple Pedal
- Nord Piano Library 収録 DVD

#### オプション

- Nord Keyboard Stand EX
- Nord Soft Case
- Nord Music Stand V2

#### 外形寸法

- Nord Piano 4: 1,287 (W)  $\times$  340 (D)  $\times$  121 (H) mm
- Nord Triple Pedal:  $264$  (W)  $\times$  224 (D)  $\times$  70 (H) mm

#### 重量

- Nord Piano 4: 18.5kg
- Nord Triple Pedal: 2kg

仕様は予告なく変更することがあります。

本書は OS バージョン:1.18 時に作成しています。今後のアップデー トで機能の拡張やユーザー・インターフェースが変更になる場合があ ります。

本書に記載のブランド名、製品名はすべて各保有者の商標または登録 商標であり、Clavia 社とは一切の関係はありません。また、これらの 製品名、ブランド名は本機の性能やサウンドを説明するためにのみ使 用しています。